# **III** | NORTHWESTERN STATE

## INTERNET NATIVE BANNER (INB) BANNER STUDENT GUIDE FOR FACULTY & ADVISORS

The Office of the Registrar takes great pride in developing and maintaining accurate academic records for the benefit of our students. You will be using a student information system, which is a significant part of this task. Specific, well defined, processes and procedures are required to do this.

While some of the daily tasks you perform will only be accomplished once or twice, others will be performed frequently throughout the semester. You can methodically enter information with the help of the standardized operating instructions in this manual.

Not all users can access all forms. Additionally, while some users might just be able to query certain forms, others might be able to maintain them. Different personnel will have access to the forms depending on the appropriate duties within the departments.

If you have any questions concerning the instructions, don't be afraid to reach out to the Office of the Registrar; we will do everything we can to assist.

## **Table of Contents**

| Family Educational Rights and Privacy Act (FERPA)                      |
|------------------------------------------------------------------------|
| Ensuring Our Students' Privacy4                                        |
| Banner for first time users – Quick Reference, Functions, & Navigation |
| Functions9                                                             |
| Terms and Applications11                                               |
| SPAIDEN (Name/Contact Information)12                                   |
| SPACMNT (Adding comments to a student record)13                        |
| SGASTDQ (Student Summary/Program/Standings)15                          |
| SOAHOLD (Student Holds)16                                              |
| SGAADVR (Adding advisors to students)17                                |
| SPAAPIN (Alternate Pin Numbers)19                                      |
| SFASRPO (Student Registration Permit-Override)20                       |
| SSASECQ (Schedule Section Query Form)21                                |
| SSAMATX (Building/Room Schedule)22                                     |
| SFASLST (Class Roster)                                                 |
| SOAPCOL (Prior College)                                                |
| SOATEST (Test Scores)                                                  |
| SSASECT (Building/Updating Course)                                     |
| SCACRSE (Basic Course Information)                                     |
| Extracting Data from Banner to Excel                                   |
| Term Codes                                                             |
| Student Standings                                                      |
| Student Classifications                                                |
| Banner Student Tip Sheet                                               |
| Listings of Codes                                                      |
| Banner INB (Internet Native Banner) Forms                              |

## Family Educational Rights and Privacy Act (FERPA)

#### Specific Rights:

The Family Educational Rights and Privacy Act protects the privacy of student education records. It gives students the right to inspect and review their education records; the right to request the amendment of their education records that students believe are inaccurate or misleading; the right to consent to disclosure of personally identifiable information contained in the education records, except to the extent that FERPA authorizes disclosure without consent; and the right to file a complaint with the U.S. Department of Education concerning alleged failures by the university to comply with the requirements of FERPA. Ultimately, an institution's failure to comply with FERPA can mean the withdrawal of federal funds by the Department of Education.

What are Education Records?

An education record is any record that contains information directly related to a student that is maintained by the institution. This includes, but is not limited to, grade information, disciplinary documentation, billing, financial aid data, and medical records.

FERPA regulations allow the release of "Directory Information" without the written consent of the student.

#### Except ...

FERPA also gives students the right to restrict this information from the general public. **ALWAYS** check for confidentiality flags before releasing directory information. If you don't have the means to verify confidentiality, please call the Office of the Registrar.

#### Directory Information Includes and IS LIMITED TO:

- Student's Complete Name
- Telephone Numbers
- Addresses
- NSU E-mail Address
- Degrees and Awards Received
- Most Recent Classification and Curriculum
- Enrollment Status (full or part time)
- Term/Dates of Attendance (does not include specific daily Records or a student's attendance pattern)
- Participation in Recognized Activities and Sport Photographs, Video or Other Electronic Image (released only in connection with official NSU publications)

Generally, all information not listed as Directory Information is considered Non-Directory and may not be released without the student's written consent. *Warning: All student information must be considered non-directory unless confirmed otherwise.*  When accessing education records, University staff must have a "legitimate educational reason" to view those records. Curiosity is not a legitimate reason.

School officials, faculty, staff, student workers or any other member of our campus community are not permitted, by Law and Policy, to access student records for non-educational purposes.

## **Ensuring Our Students' Privacy**

- Be sensitive to student confidentiality.
- Keep confidential information, such as grades and schedules (whether on paper or computer screen), out-of-sight of passersby or office visitors.
- Remind students that they can access their own grade information through their NSUConnect.
- Use Student ID instead of a Social Security Number at all times.
- Shred confidential information.
- State clearly on your syllabus if group projects require meetings outside the classroom. Collaboration in the classroom is essential, but it is best to allow students to exchange this information among themselves.
- Use only the students NSU e-mail address when communicating with students.
- Always ask for proof of identification before providing information. Do not assume the identity of a student.
- Do not give confidential education information to parents unless the student has provided you with a release allowing such information to be shared with the parent. If you have a student release, provide only the type of information authorized in a release.
- Reminder: Rights belong to the student once he/she attends a post-secondary institution.
- Do not post grades on doors, bulletin boards, etc. using rosters, Social Security Number, Student ID, or partials of any ID numbers and any other identifiable information.
- Do not provide anyone with student schedules to assist anyone other than college employees in finding a student on campus.
- Do not leave graded tests in a stack for students to pick up. If students should come into an office to pick up graded items, have them show IDs to whoever is distributing graded items.
- Do not give grades or private information to anyone on the phone.
- Do not provide any Non-Directory information unless you have specific written consent from the student listing what information should be included and to whom the information may be given.
- Do not give information about disabilities.
- Do refer requests for student record information to the Registrar.
- Do check a student's directory restriction on SPAIDEN before answering any questions.
- Do keep only those individual student records necessary for the fulfillment of your teaching or advising responsibilities.
- Do keep any personal records relating to individual students separate from their educational records. Private notes of a professor/staff member concerning a student that are intended for professor's/staff member's own use are not part of the student's educational record.

- Do ask for only the last four digits of the CWID on exams and other documents, if needed, to identify different students with the same name.
- Do maintain a record of all requests for access to Personally Identifiable Information, whether those requests are honored or not.
- Do properly dispose of (shred) all papers and documents that contain the CWID/SSN.
- Do not release non-directory information such as: SSN/CWID, GPA, academic standing, date of birth, religious preference, gender, race, ethnicity, grades, residency status, billing, or financial aid data via the telephone.
- Do not disclose, confirm, or verify directory information by asking for non-directory information, including, but not limited to, student's SSN, CWID, place of birth, date of birth, gender, race, residency status, class schedule, etc.
- Do not include the CWID in the subject line of an email message. In no case should the students' full Social Security Number be provided.
- Do not include the CWID on documents mailed by surface mail where the CWID is visible on the outer document or in a window envelope.
- Do not display student scores or grades publicly in association with the student name, CWID, social security number, or other personal identifier.
- Do not put paper or lab reports containing student names and grades in publicly accessible places. Students may not have access to the scores or grades of others in the class.
- Do not request information from the educational record custodian without a legitimate educational interest and the appropriate authority to do so.
- Do not share student educational record information with other faculty or staff members of the University unless their official responsibilities provide for a legitimate educational interest.
- Do not ask for the SSN/CWID on any document that will be viewed by anyone other than a University employee with an educational need to know.
- Examples:
  - On exams, homework assignments, and attendance rosters if other students may view these documents.
  - On questionnaires, surveys, and other documents soliciting additional personal information.
  - On checks payable to the University or to the student.
  - On non-academic documents or an appointment sign-in sheet.
- Do not leave graded tests in a stack for students to pick up by sorting through the papers of all students.
- Do not circulate printed class lists with student name and SSN/CWID or grades as an attendance roster.
- Do not discuss the progress of any student with anyone other than the student (including parents) without the consent of the student.
- Do not provide anyone with lists of students enrolled in your classes for any purpose.

<sup>\*\*\*</sup>Call the Office of the University Registrar if you have questions about privacy or confidentiality of education records.\*\*\*

#### **NAVIGATING IN BANNER 9**

#### **BANNER 9 MAIN MENU**

The Banner 9 main menu is the launching point for all forms and reports. Anytime you go into Banner 9 you will see this page. Also, when you "X" out of a form, you will be taken back to this page. The Main Menu includes the following components that are used to navigate through Banner.

- Applications Box: Offers options for navigating within Banner through its drop-down menus.
  - **Banner Menu/Folders:** Access to Banner forms through major form topics.
  - My Banner: User customized/shortcuts to areas of the Banner forms.
- **Recently Opened Forms/Reports:** Quick access to all forms/reports that have been recently opened.
- Search Box (Direct Access): Provides quick access to a form or report by its seven-character name. When a form name is entered, a brief description of the form will appear below the Search Bar, and information will self-populate as you type.
- Sign Out: Allows user to log out of Banner 9.
- Help Button/Shortcut Keys: Page Help Is activated only when you are in a Form; Keyboard Shortcut Key can be used when on the Main Menu page.

To begin using Banner 9, type the chosen form name in the Search Box; Enter.

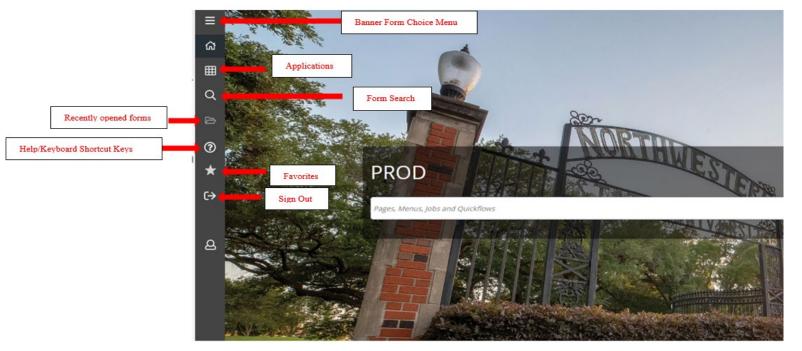

| Button Name                           | Button Image | Function                                                                                                    |
|---------------------------------------|--------------|----------------------------------------------------------------------------------------------------|
| Toggle Menu                           | ≡            | Opens descriptions for each icon below                                                                                                    |
| Applications Button                   |              | Allows user to search through Banner 9 and view<br>the My Banner personal menu                                                                                     |
| Form Search Button                    | Q            | Allows the user to search for a particular form<br>name by either description or 7-Letter Form<br>Name                                                             |
| Recently Opened Forms<br>Button       | <b>5</b> 9   | Only shows up after the user has searched for the first form. This allows the user to see and select forms that have been viewed during the current login session. |
| Sign Out Button                       | (→           | Allows the user to sign out of Banner 9                                                                                                    |
| Search Box                            | search       | Located in the center of the Home Screen page.<br>This box allows the user to search for a particular<br>form by either description or 7-Letter Form Name          |
| Favorites Button                      | *            | Add "Favorite" forms through the "My Banner" personal menu                                                                                                    |
| Help Button/Keyboard Shortcuts<br>Key | ?            | When this button is clicked, the Keyboard<br>Shortcuts will be shown and may be used in any<br>form in Banner 9                                                    |

## **BANNER 9 FUNCTIONS – MAIN MENU**

| CTRL+M       |                                                                                  |
|--------------|----------------------------------------------------------------------------------|
| CTRL+Y       | Shortcut Keys                                                                    |
| CTRL+SHIFT+X |                                                                                  |
| CTRL+D       | Also upon entering into a Form within                                            |
| CTRL+SHIFT+O | Banner 9, there are more menu and button options to help you further navigate.   |
| CTRL+SHIFT+L | Hover mouse over any key within a form                                           |
| CTRL+SHIFT+Y | to view the shortcut.                                                            |
| CTRL+SHIFT+F |                                                                                  |
|              | CTRL+Y<br>CTRL+SHIFT+X<br>CTRL+D<br>CTRL+SHIFT+O<br>CTRL+SHIFT+L<br>CTRL+SHIFT+Y |

\_

### **BANNER 9 NAVIGATION – FORMS**

Once the form name has been entered, the key field will populate.

- Key the information in the fields as appropriate for the form entered.
  - Each form will have individually personalized information to enter, whether required or optional.
- whether required or optional.Click Go to enter the information field.

| X (                                                           | return to the Banner<br>Exit).<br>o return to main page | 9 main page, clic<br>Add/Retrieve Xter<br>(if authorized to use | n<br>nder documents |            | allows the a part                                             |         |
|---------------------------------------------------------------|---------------------------------------------------------|-----------------------------------------------------------------|---------------------|------------|---------------------------------------------------------------|---------|
| X General S                                                   | tudent Summary SGASTDQ 9.3                              |                                                                 | ADD                 | P RETRIEVE | RELATED                                                       | 🔆 TOOLS |
| ID:<br>Campus:<br>Degree:<br>Program:<br>Field of Study Code: |                                                         | Level:<br>College:<br>Term:<br>Field of Study Type:             | 201810              | •••        | Click <b>Go</b> to ente<br>Information Pag<br>the chosen form |         |
|                                                               | the fields above and press Go.                          |                                                                 | c                   |            |                                                               |         |

Enter required/optional information as needed for the chosen form

**Related** button allows user to view forms related to the current form

## **BANNER 9 FUNCTIONS – FORMS**

| Button Name                             | Button Image | Function                                                                                                    |  |  |  |  |
|-----------------------------------------|--------------|----------------------------------------------------------------------------------------------------|--|--|--|--|
| X Button                                | ×            | Takes the user back either to a previously<br>viewed form or to the Banner9 Home Screen if<br>there is no previously viewed form                                                                                                    |  |  |  |  |
| Go Button                               | Go           | After entering in search criteria in the Key<br>Information area at the top of the screen, this<br>allows the user to proceed with a search on a<br>particular form                                                                                                    |  |  |  |  |
| Tools Menu<br>Button                    | * TOOLS      | Allows the user to manipulate, print,<br>export, etc the contents of a particular<br>form. These tools may change depending<br>on the form being used                                                                                                    |  |  |  |  |
| Error Message<br>Notification<br>Window | 1            | Notifies user of the status of the search, any tips<br>and tricks, or any errors that may be present. To<br>get the message to disappear, click on this<br>Notification Window button and the message will<br>minimize                                                                                                  |  |  |  |  |
| Related Menu Buttor                     | RELATED      | Allows the user to link to other forms that may<br>be relevant to the form currently being viewed –<br>clicking on the Related tab and selecting a form<br>from the provided list, the user will be taken to<br>the newly selected form                                                                                 |  |  |  |  |
| Add Menu<br>Button                      | ADD          | Used by departments with scanning/document<br>management (Xtender) capabilities – allows<br>users with appropriate access to add an attached<br>document to a record within Banner – Most<br>users do not use this feature; only used by<br>individuals responsible for processing<br>Documents. (not currently in use) |  |  |  |  |
| Retrieve Menu<br>Button                 |              | Used to view Banner Document Management<br>files (Xtender) – Only available for those who<br>have BDM installed and setup on their<br>computers. (not currently in use)                                                                                                    |  |  |  |  |
| Next or Previous<br>Record/Section      | s 🗾 🚬        | Allows the user to proceed or return to a section within the form                                                                                                    |  |  |  |  |
| Start Over Button                       | Start Over   | Allows the user to roll back to the Key<br>Information area in a form to input new data and<br>start a new search with new search criteria                                                                                                    |  |  |  |  |

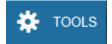

| The Tools Menu button | Q                          | ^ |
|-----------------------|----------------------------|---|
| The Tools Menu button | ACTIONS                    |   |
| allows the user to    | Refresh                    | 5 |
|                       | Export Ster-F              |   |
| manipulate, print,    | Print Onlei                |   |
| export,               | Clear Record Suli-F        | • |
| etc the contents      | Clear Data Bhit-P          | 5 |
|                       | Item Properties            |   |
| of the form           | Display ID image           |   |
|                       | Exit Quickflow             |   |
|                       | About Banner               |   |
|                       | BANNER DOCUMENT MANAGEMENT |   |
|                       | Retrieve Documents All-P   |   |
|                       | Count Matched Documents    |   |

| Search Box         | Q search           |          | This box is used to search for a function housed within the tools menu                                                                                                    |
|--------------------|--------------------|----------|----------------------------------------------------------------------------------------------------|
| Refresh            | Refresh            | F5       | Similar to the Start Over button; Will take the user back to the Key Information area to input new search criteria within the same form and perform a new search                                              |
| Export             | Export             | Shift+F1 | Allows the user to export data in the Banner<br>Form to an Excel spreadsheet                                                                                                    |
| Print              | Print              | Ctrl+P   | Allows the user to print a screenshot of what is<br>viewable on the computer screen for various<br>Forms. This is not the same as ePrint, and will<br>not print the total data within the form                |
| Clear Record       | Clear Record       | Shift+F4 | Clears selected record                                                                                                    |
| Clear Data         | Clear Data         | Shift+F5 | Clears selected data                                                                                                    |
| Item Properties    | Item Properties    |          | Provides a brief description of the Document Type<br>Properties (not used frequently)                                                                                                    |
| Exit Quickflow     | Exit Quickflow     |          | Exits out of Tools menu or Exits out of Quickflow                                                                                                    |
| About Banner       | About Banner       |          | Provides an update on the current version,<br>release, and release date for the particular<br>form being viewed                                                                                               |
| Retrieve Documents | Retrieve Documents | Alt+R    | Used to view Banner Document Management<br>files (Xtender). (not currently in use)                                                                                                    |
| Add Documents      | Add Documents      |          | Used by departments with scanning/document<br>management (Xtender) capabilities – allows<br>users with appropriate access to add an attached<br>document to a record within Banner. (not<br>currently in use) |

#### **Common Banner Terms and Applications**

**Banner Module:** Major grouping of Banner forms, each related to a specific department. Northwestern State University uses five groupings: Student, Finance, Human Resources, Financial, and General.

**Banner Forms**: Online documents/templates that are used to add information to Banner or can be used to look up information from within the Banner System. Forms are referred to by their form name, such as "SPAIDEN."

**Key Section:** Where you start on a form in which a unique code (ex: Student ID number) is used to search and return information. The Key Block determines what is entered or displayed on the rest of the form. All information on the form refers to the Key Block.

Information Section: Section of information that relates to what was entered in the Key Block.

**Fields:** Areas on a form where you can enter, query, change, and display specific information. A field is sometimes called an item.

**Record:** A set of related fields; Information provided within a Banner form. If a section has multiple records, the records often appear in rows and columns.

Query: Information provided in a Banner form that cannot be changed.

Maintenance: Information in a Banner form that can be changed.

**Scroll Bars:** Display overflow information when a form has more information than can be displayed at once. They also indicate that a form has an unlimited number of repeating records. Scroll Bars can be **horizontal** (located directly under the window) and **vertical** (located directly to the right of the rows).

**Ellipses:** Used to select a field value from a list of pre-defined values. Ellipses in the right side of the field indicates the field has a pull-down list.

**Quickflow:** Automatically access forms that are linked in a chain. When you exit the form, the next form automatically opens.

Enabled: You can put the cursor in the field.

Disabled: You cannot put the cursor in the

field. Enterable: You can enter information

in the field.

**Display Only:** You cannot enter information in the field.

**Percent ("%"): For running job parameters (reports)** - The "%" is used to replace required characters when running reports (Ex: when running a report requiring course level, type UG for undergraduate or GR for graduate, or "%" for all).

## **SPAIDEN**

SPAIDEN contains personal contact information. This includes name, address, phone number, emergency contact, birth date, gender, age, etc. This form indicates whether a student has marked their Directory Information as Confidential.

- Type SPAIDEN in the Search Box; Enter.
- Type Student ID number (Alert: If "*Confidential*", is noted to the right of the ID number, student information cannot be shared with a third party without the student's consent, including student name); Click Go.

| X General Pe             | rson Identification SPAIDE                                                                   | EN 9.3                                     |              | -                    | AND 🖹                      | RETRIEVE                  | RELAT        | ED 🏶       | TOOLS  |
|--------------------------|----------------------------------------------------------------------------------------------|--------------------------------------------|--------------|----------------------|----------------------------|---------------------------|--------------|------------|--------|
| ID:                      |                                                                                              | ··· +                                      |              |                      |                            |                           |              | Go         |        |
|                          | ·                                                                                            | s                                          | student ID f | ield. If you do      | not knov                   | v the ID                  |              |            |        |
|                          |                                                                                              | n                                          | umber, clic  | k on the ellips      | es to the r                | ight of the               | ;            |            |        |
| Get Started: Fill out th | e fields above and press Go.                                                                 | fi                                         | ield, and yo | u will be giver      | n search o                 | ptions                    |              |            |        |
| • Clic                   | e student's ID<br>ek on the tab de<br>"X" (Exit)<br>"Banner ma<br>erson Identification SPAID | esired for spe<br>to return to<br>ain page |              | dent inform          | k "Start Ov<br>ent on curr | ver" to view<br>rent form |              | ED 🗱       | TOOLS  |
| Current Identification   | Alternate Identification                                                                     | Address Telephone                          | Biographical | E-mail Emerg         | ency Contact               | Additional Ide            | entification |            | ^      |
|                          |                                                                                              |                                            |              | ÷                    | Insert - De                | elete 📲 Copy              |              | mation 🏾 🏹 | Filter |
| ID                       |                                                                                              |                                            |              | Name Type            |                            |                           |              |            |        |
| ▼ PERSON                 |                                                                                              |                                            |              |                      |                            | 🚹 Insert                  | 🖨 Delete 🦷   | Сору       | Filter |
|                          |                                                                                              |                                            |              | Prefix               |                            |                           |              |            |        |
| Last Name                |                                                                                              |                                            |              | Suffix               |                            |                           |              |            |        |
| First Name               |                                                                                              |                                            |              | Preferred First Name |                            |                           |              |            |        |
| Middle Name              |                                                                                              |                                            |              | Full Legal Name      |                            |                           |              |            |        |
|                          |                                                                                              |                                            |              |                      |                            |                           |              | _          |        |
|                          |                                                                                              |                                            |              |                      |                            |                           |              |            | >      |

Click Start Over to view next student or X (Exit) to return to Banner main page.

## SPACMNT

SPACMNT is a form to enter general personal student comments. Any comments concerning student advising need to be entered here. This form can be read as a book with each saved as a page. The last comment entered will be the first page shown.

#### If no comment record exists:

- Type SPACMNT in the Search Box; Enter.
- Type ID number to view; Click Go.
- Use Ellipses to select Comment Type. General comment is "G."
- Type college or department code in **Originator Box**, or click Ellipses.
- Type notes in the **Comments** section. This section has limited capacity. Use **Narrative Comments** for a larger capacity.
- Click Save.

| X Person Co        | omment SPACMNT 9.3          |                                              |                                    | ÷         |      | A          | *      |
|--------------------|-----------------------------|----------------------------------------------|------------------------------------|-----------|------|------------|--------|
| ID: 900-10-1002 Bi | Comment Type and Originator |                                              |                                    |           | S    | itart Over |        |
| PERSON COMMENT     |                             |                                              | 🕂 Insert                           | Delete    | r Co | py 🍷 F     | Filter |
| Comment Type       | G Ceneral Comment           | To Time                                      |                                    |           |      |            |        |
| Originator         | REGS .                      |                                              | Confidentiality                    |           |      |            |        |
| Contact            | · · · · ·                   | Add Date                                     | 06/27/2017                         | ]         |      |            |        |
| Contact Date       | 06/27/2017                  | Activity Date                                | 06/27/2017                         |           |      |            |        |
|                    | Appointments                | Last Updated by                              |                                    |           |      |            |        |
| From Time          |                             |                                              |                                    |           |      |            |        |
| Comments           | 1                           |                                              |                                    |           |      |            | ٦      |
|                    |                             |                                              |                                    |           |      |            |        |
| Narrative Comments |                             |                                              |                                    |           |      |            | ~      |
| <b></b>            |                             | You can type in<br>or the "Narrative<br>both | the "Comments" b<br>Comments" box, | oox<br>or |      |            | SAVE   |
| Comments and Na    | arrative Comments           |                                              |                                    |           |      | /          |        |
|                    |                             |                                              |                                    |           |      | Save       |        |

#### If a comment record already exists:

- Type SPACMNT in the Search Box; Enter. •
- Type ID number to view; Click Go. •
- Scroll bar can be used to view previous comments. *Do not type over existing comments*.
- Click Insert. A new Comments page will appear. •
- Click Ellipses to select Comment Type. General comment is "G." •
- Type code in Originator Box, or use Ellipses. •
- Type notes in the **Comments** section. •
- Click Save. •

| ×                          | Person Cor       | mment SPACMNT 9.3 |                 | ÷                       |           | Å      | *        | 1                       |
|----------------------------|------------------|-------------------|-----------------|-------------------------|-----------|--------|----------|-------------------------|
| ID: ee                     | e-te-tere Diamin |                   | C               | Saved successfully (1 r | ows saved | i)     |          | Sc<br>Ba                |
| ▼ PER                      | SON COMMENT      |                   |                 | + Insert                | Delete    | 🗖 Сору | / 🍷 Filt | ter 🔨                   |
|                            | Comment Type *   | G General Comment | To Time         |                         |           |        |          |                         |
|                            | Originator       | REGS Registrar    |                 | Confidentiality         |           |        |          |                         |
|                            | Contact          |                   | Add Date        | 06/27/2017              |           |        |          |                         |
|                            | Contact Date     | 06/27/2017        | Activity Date   | 06/27/2017              |           |        |          |                         |
|                            |                  | Appointments      | Last Updated by | SRC0042                 |           |        |          |                         |
|                            | From Time        |                   | 1               |                         |           |        |          |                         |
|                            |                  |                   |                 |                         |           |        |          |                         |
| to navigate<br>rious pages |                  |                   |                 | Number<br>Records       | of        |        |          | Click<br>after<br>chang |
|                            |                  |                   |                 |                         |           |        |          | been                    |

- Activity Date and Last Updated By comment appears to the right of the • screen for entry being viewed.
- Number of records can be found in bottom right of screen (ex: record 1 of 2) •
- Individual pages can be navigated by clicking on the arrows on • bottom left of page. Click Start Over or X (Exit) to return to Banner main page.

## SGASTDQ

SGASTDQ is a student summary form. It shows standing and major field of study for each term.

- Type SGASTDQ in the Search Box; Enter.
- Type the ID; Click Go.
- The student's academic information shows status, student type, residency, major(s) and standing for each term enrolled.
- Highlight each term to view any possible changes to the curriculum. The major field of study changes in the lower field (Curricula Summary Primary section) as you move through the terms.

| From Term           | To Term         | Student | Status Stu    | dent Type | Residence     | Acad  | lemic Standing Code |     | Academic Standin | a Term         | Academic Standing Override Code | 4         |
|---------------------|-----------------|---------|---------------|-----------|---------------|-------|---------------------|-----|------------------|----------------|---------------------------------|-----------|
| 201330              | 999999          | AS      | C             |           | R             | A     |                     |     | 201310           |                |                                 |           |
| 201230              | 201330          | IS      | С             |           | R             | GS    |                     |     | 201220           |                |                                 |           |
| 201220              | 201230          | AS      | С             |           | R             | GS    |                     |     | 201220           |                |                                 |           |
| 201210              | 201220          | AS      | С             |           | R             | GS    |                     |     | 201210           |                |                                 |           |
| 201120              | 201210          | IG      | R             |           | R             | GS    | 4                   |     | 20112            |                |                                 |           |
| 200710              | 201120          | AS      | С             |           | R             | GS    | <b></b>             |     | 20071 Stand      | ing            |                                 |           |
| 200630              | 200710          | AS      | С             |           | R             | GS    |                     |     | 200630           |                |                                 |           |
| 200410              | 200630          | AS      | C             |           | R             | GS    |                     |     | 200410           |                |                                 |           |
| 200320              | 200410          | AS      | С             |           | R             | GS    |                     |     | 200320           |                |                                 |           |
| 200310              | 200320          | AS      | N             |           | R             | GS    |                     |     | 200310           |                |                                 |           |
| I ≤ 1 of 1 ► N      | 10 🗸 Per Pag    | 0.      |               |           |               | V     |                     |     |                  |                |                                 |           |
| CURRICULA SUMMARY   | - PRIMARY       |         |               |           |               |       |                     |     |                  |                |                                 |           |
| Priority Term       | Program         | Catalog | Level         | Campus    | College       |       | Degree              | End | Outcome Key      | Admission Type | Admission                       | Matricula |
| 1 201230            | Elementary Educ | 201110  | Undergraduate |           | Education & H | luman | Bachelor of Scie    |     |                  | Re-Admit       | 201120                          | 201120    |
| K 4 1 of 1 > >      | 1 V Per Pag     | e.      |               |           |               |       |                     |     |                  |                |                                 |           |
| FIELD OF STUDY SUMM | IARY            |         |               |           |               |       |                     |     |                  |                |                                 |           |
| P Attached to Major |                 |         |               |           |               |       |                     |     |                  |                |                                 |           |
|                     |                 |         |               |           |               |       |                     |     |                  |                |                                 |           |

Click Start Over or X (Exit) to return to Banner main page.

## SOAHOLD

SOAHOLD shows academic holds that may prevent a student from registering for classes;

- Type SOAHOLD in the Search Box; Enter.
- Enter student's ID number; Click Go.
- You will be able to view holds students have on their accounts. *See below for common reason codes.* The department that placed the hold will have greater knowledge regarding the reason.

| Criteria | Q                             |          |          |            |
|----------|-------------------------------|----------|----------|------------|
| Code     | Desc                          | Reg Hold | Env Hold | Trans Hold |
| 33       | Advisement is needed          | Y        |          |            |
| 43       | Disciplinary-Student Affairs  | Y        |          |            |
| 44       | Disciplinary-Admin Matter     |          |          | Y          |
| 50       | Account Balance               | Y        |          |            |
| 51       | Lab School - CDC              | Y        |          |            |
| 52       | Returned Check                | Y        |          | Y          |
| 53       | Account Bal Write-off         | Y        |          | Y          |
| 54       | Bankruptcy-AR                 | Y        |          |            |
| 55       | Parking - Library Fines       | Y        |          |            |
| 56       | Judgement-AR                  | Y        |          | Y          |
| 57       | Attorney General Referral     | Y        |          | Y          |
| 58       | Past Due - 30 or more days    | Y        |          | Y          |
| 59       | Promissory Note               | Y        |          | Y          |
| 60       | Other AR Hold                 | Y        |          | Y          |
| 61       | Bankruptcy-Perkins            | Y        |          |            |
| 62       | Return frmAG - Defaulted loan | Y        |          | Y          |
| 63       | Account Bal WO - Trans Only   |          |          | Y          |
| 64       | Missing Information-Perkins   | Y        |          | Y          |
| 65       | Perkins Hold                  | Y        |          | Y          |
| 66       | Late Charges                  | Y        |          | Y          |
| 67       | Transcript Hold               |          |          | Y          |
| 68       | Registration-Transcript Hold  | Y        |          | Y          |
| 69       | Reg Hold - Prev Bal- Manual   | Y        |          |            |
| 94       | Athletic Advisement is Needed | Y        |          |            |
| A        | Admission Hold                |          |          |            |
| В        | Registration Transcript Hold  | Y        |          | Y          |
| F        | Financial Aid                 |          |          |            |
| FE       | FERPA Form on file            |          |          |            |
| Н        | Housing Hold                  |          |          |            |
| М        | Combined Reg - Trans Hold     | Y        |          |            |
| R        | Registration Hold             | Y        |          |            |
| т        | Transcript                    |          |          | Y          |
| TL       | Transcript Limit              |          |          |            |
| тν       | Transcript Verification       |          |          | Y          |

Click Start Over or X (Exit) to return to Banner main page.

To view additional Hold Codes, type STVHLDD in the Banner Main Menu Search Box; Enter.

## SGAADVR

SGAADVR allows the user to view, add, or end advisors in a student's profile.

#### Adding an Advisor:

- Type SGAADVR in the Search Box; Enter.
- Type ID and appropriate term; Current or future term must be used to add advisor; Click "Go."
- All current advisors will appear.
- To add advisor when no advisor exists:
  - In the first ID field under **Advisor Information**, enter the advisor's username or Banner ID. The name will auto-populate.
  - Enter "Advisor Type," or click Ellipses to choose Advisor type.
  - If the advisor being entered is the primary advisor, check the **Primary Indicator** box. One primary indicator <u>must</u> be indicated before processing; Click Save.
- To add advisors if other advisors already exist:
  - If the Maintenance button is highlighted, click it to activate Maintenance. The **Option List** dialog box will appear. Click Copy Advisor. If the Maintenance button is not highlighted, maintenance is already activated. You are only required to click the Maintenance button if making changes for a term that is not yet "active." The term is considered active when changes/additions have previously been made for that student and term.
  - Click Insert to add advisor.
  - In the empty ID field under Advisor Information, enter the advisor's ID. The name will auto-populate.
  - Enter "Advisor Type," or click Ellipses to choose Advisor type.
  - If the advisor being entered is the primary advisor, check the **Primary Indicator** box. One primary advisor <u>must</u> be indicated before processing; Click Save.

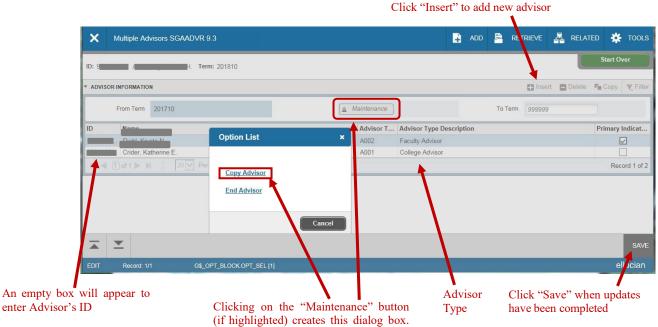

Click "Copy Advisor"

#### **Ending an Advisor:**

- Type SGAADVR in the Search Box; Enter.
- Type ID and appropriate term; Current or future term must be used to end advisor. Click Go.
- Associated advisors for that term will appear.
- If the Maintenance button is highlighted, click it to activate Maintenance (see example above):
  - The **Option List** dialog box will appear. Click Copy Advisor.
  - Highlight the advisor to be removed. Click Delete. You must click Delete for each advisor being removed; Click Save.
- If the **Maintenance** button is not highlighted, Maintenance is already activated:
  - Highlight the advisor to be removed. Click Delete. You must click Delete for each advisor being removed; Click Save.

|         |                                 |               | Click "Delete" to        | remove a | dvisor   |        |           |            |
|---------|---------------------------------|---------------|--------------------------|----------|----------|--------|-----------|------------|
| ×       | Multiple Advisors SGAADVR 9.3   |               | 🔒 AD                     | id 🖹 re  | TRIEVE   | RELATE | • *       | TOOLS      |
| ID: 90  | Vr Term: 201810                 |               |                          |          | Ņ        |        | Start Ov  | er         |
| * ADVIS | OR INFORMATION                  |               |                          |          | C Insert | Delete | Сору      | 🗣 Filter   |
|         | From Term 201810                | S Maintenance |                          | To Term  | 999999   |        |           |            |
| ID      | Name                            | Advisor T     | Advisor Type Description |          |          |        | Primary I | ndicat     |
|         |                                 | A002          | Faculty Advisor          |          |          |        | E.        | -          |
| 9       |                                 | A001          | College Advisor          |          |          |        |           | ]          |
| <       | [ 1] of 1 ▶ ▶   10 ∨ Per Page   |               |                          |          |          |        | Reco      | ord 1 of 2 |
|         |                                 |               |                          |          |          |        |           |            |
|         |                                 |               |                          |          |          |        |           |            |
|         |                                 |               |                          |          |          |        |           |            |
|         |                                 |               |                          |          |          |        |           |            |
|         | <b>T</b>                        |               |                          |          |          |        |           | SAVE       |
| EDIT    | Record: 1/2 SGRADVR_ADVR_ID [1] |               |                          |          |          |        | ell       | lı cian    |
|         |                                 |               |                          |          |          |        |           |            |

Click Save when updates have been completed

Click Start Over or X (Exit) to return to Banner main page.

## **SPAAPIN**

SPAAPIN is used to access, modify, or assign a student's Alternate PIN for registration transactions. Alternate PINs are semester based access codes, and students can only register for classes if no pin exists, or the assigned PIN is used.

- Type SPAAPIN in the Search Box; Enter.
- Enter the Registration Term in the From Term field and the student's ID in the ID field; Click Go.

Ι

| X Alternate Pers      | sonal Identification Number SPAAPIN 9.3 | 🗈 🖻 🖧 🔅                          |
|-----------------------|-----------------------------------------|----------------------------------|
| From Term: 201720 ID: |                                         | Start Over                       |
| ALTERNATE PERSONAL II | DENTIFICATION NUMBER                    | 🖶 Insert 🗖 Delete 📑 Copy 🎅 Filte |
| Term Code *           | Process Name *                          | Alternate PIN *                  |
| 201720                | TREG                                    | 111111                           |
|                       | 10 V Per Page                           | Record 1 of                      |
|                       |                                         |                                  |
| Activit               | <b>y Date</b> 11/17/2016 12:00:00 AM    | SA\<br>• 100% •                  |

## **SFASRPO**

SFASRPO allows viewing of course override information. With maintenance access, the user can create

permit/override approvals for the student.

- 1. Type SFASRPO in the Search Box; Enter.
- 2. Type the ID number and term; Click Go.
- 3. Any overrides entered for the student and term can now be viewed under "Student Permits and Overrides."
- 4. The bottom section, Student Schedule, allows the user to see courses already registered.
- 5. If maintenance access:
  - Under **Permit**, if no permit already exists, click the ellipses and choose the appropriate option. If a permit already exists, first click Insert to open new permit description box. The description will populate.
  - Enter the appropriate CRN number. The subject and course number will populate; Click Save.

Click insert to open new

• The restriction is overridden and the student may register for the course.

|          |                |            |                     |          |              |            |     |              |      |     |              |     |        |          |                    |       |            | Í        | Star    | t Over   |       |
|----------|----------------|------------|---------------------|----------|--------------|------------|-----|--------------|------|-----|--------------|-----|--------|----------|--------------------|-------|------------|----------|---------|----------|-------|
| D:       |                | <u>C.</u>  | Term: 201810 F      | all 2017 |              |            |     |              |      |     |              |     |        |          |                    |       |            |          |         | _        |       |
|          | NT PERMITS AND |            |                     |          |              |            |     |              |      |     |              |     |        |          |                    |       | _          | E Delete |         |          | ilter |
| Permit * |                |            | mit Description     |          |              |            |     |              | CRN  |     |              |     | ibject |          | <b>Course</b> 4100 | Numbe | er         |          | Sectio  | n        |       |
|          |                |            | plicate Course Ove  | erride   |              |            |     | 1            | 0654 |     |              | В   | OL     |          | 4100               |       |            |          | 001     |          | -5.4  |
|          | 1 of 1 🕨 🕅     | D          | V Per Page          |          |              |            |     |              |      |     |              |     |        |          |                    |       |            |          |         | Record 1 | of 1  |
| STUDE    | NT SCHEDULE    |            |                     |          |              |            |     |              |      |     |              |     |        |          |                    |       | 🖶 insert   | Delete   | e 📲 Co  | py 📉 F   | ilter |
| CRN      | Part of Term   | Subject    | Course Number       | Section  | Available    | Waitlisted | Mon | Tuə          | Wed  | Thu | Fri          | Sat | Sun    | Begin Ti | me End T           | ime E | Error Link | Crosslis | t Group | Campu    | s S   |
| 11144    | 1              | BIOL       | 4020                | 002      | 4            | D          |     |              |      | 1   |              |     |        | 0800     | 0850               |       |            |          |         | A        | L     |
| 11144    | 1              | BIOL       | 4020                | 002      | 4            | D          | ~   |              |      | 1   | ~            |     | ~      | 1230     | 1515               |       |            |          |         | А        | L     |
| 13182    | 1              | HRMT       | 1010                | 001      | 11           | D          | V   | ~            | ~    | 1   | ~            | V   | ~      | 1100     | 1240               |       |            |          |         | Α        | L     |
| 14422    | 1              | CADS       | 3700                | 001      | 4            | 0          | ~   | ~            | ~    | 1   | ~            | ~   | ~      | 0800     | 0915               |       |            |          |         | Α        | L     |
| 16222    | 1              | ENGL       | 3080                | 001      | 0            | 0          | ~   | ~            | ~    | ~   | $\checkmark$ | ~   | ~      | 0900     | 0950               |       |            |          |         | Α        | L     |
| <        |                |            |                     | >        | <            |            |     |              |      |     |              |     |        |          |                    |       |            |          |         |          | >     |
| N A      | 1 of 2 🕨 🕅     | 5          | Per Page            |          |              |            |     |              |      |     |              |     |        |          |                    |       |            |          |         | Record 1 | of 6  |
|          |                |            |                     |          |              |            |     |              |      |     |              |     |        |          |                    |       |            |          |         |          |       |
|          | _              |            |                     |          |              |            |     |              |      |     |              |     |        |          |                    |       |            |          |         |          |       |
| ▲        | Activ          | ity Date ( | 07/13/2017 09:20:40 | AM Activ | vity User SF | RCD042     | - \ |              |      |     |              |     |        |          |                    |       |            |          |         | S        | AVE   |
| EDIT     | Record: 1/1    |            | SFRSRPO.SFI         | RSREO RO |              | n          |     |              |      |     |              |     |        |          |                    |       |            |          |         | elluci   | an    |
|          |                |            | ormani olari        |          |              | -1         |     |              |      |     |              |     |        |          |                    |       |            |          |         |          |       |
|          |                |            |                     |          |              |            |     | $\mathbf{f}$ |      |     |              |     |        |          |                    |       |            |          |         | ondor    |       |

Click Start Over to view next student or X (Exit) to return to Banner main page.

## **SSASECQ**

Use the Schedule Section Query Form (SSASECQ) to display all sections currently in the system. The form is run in query-only mode, and no changes can be made to any fields. This is a stand-alone query form, which may be accessed from the menu.

- 1. In the Search box on the landing page, type "SSASECQ" and press Enter.
- 2. CRN Search If you are searching for the enrollment for a specific section and know the CRN, enter the term, and then enter the CRN in the CRN field. Click Go or press F8.
- 3. Subject Search To search for all sections of a specific subject, enter the term. Then select the Add Another Field dropdown and choose Subject. Type the course prefix (for example, SCI or MATH) in the Subject field. Click Go or press F8.
- 4. Course Search To search for all sections of a specific course, enter the term. Then use the Add another Field dropdown to add the Subject and Course fields. Type the course prefix in the Subject field (for example, SCI), and type the number of the course in the Course field (for example, 1010). Click Go or press F8.
- 5. Section Search To search for a specific section without the CRN, enter the term. Then use the Add Another Field dropdown to add the Subject, Course, and Section fields. Type the course prefix in the Subject field (for example, ESCI), and type the number of the course in the Course field (for example, 1010). Type the section number in the Section field (for example, 01N). Click Go or press F8.

| 6. | To search for another subject, cou | rse, or section, click Filter Again. |
|----|------------------------------------|--------------------------------------|
|----|------------------------------------|--------------------------------------|

| SCHEDULE SE        | CTION QUERY    |                   |                 |           |                |         |        |         |                |        |                      |               |                      |
|--------------------|----------------|-------------------|-----------------|-----------|----------------|---------|--------|---------|----------------|--------|----------------------|---------------|----------------------|
| Active filters:    | Term: 202310 🗢 | Part of Term: 1   | Subject: ENG    | O Clear A | Ш              |         |        |         |                |        |                      |               |                      |
| Term               | Part of Term   | Registration From | Registration To | CRN       | Block Schedule | Subject | Course | Section | Section Status | Campus | Course/Section Title | Schedule Type | Instructional Method |
| 202310             | 1              |                   |                 | 10975     |                | ENGL    | 1010   | 011     | А              | 1      | COMP & RHETORIC I    | LEC           | 1                    |
| 202310             | 1              |                   |                 | 10192     |                | ENGL    | 1010   | 01L     | A              | L      | COMP & RHETORIC I    | LEC           | Х                    |
| 202310             | 1              |                   |                 | 10194     |                | ENGL    | 1010   | 01N     | A              | N      | COMP & RHETORIC I    | LEC           | NA                   |
| 202310             | 1              |                   |                 | 10193     |                | ENGL    | 1010   | 021     | A              | 1      | COMP & RHETORIC I    | LEC           | I                    |
| 202310             | 1              |                   |                 | 11137     |                | ENGL    | 1010   | 02N     | А              | N      | COMP & RHETORIC I    | LEC           | NA                   |
| 202310             | 1              |                   |                 | 12154     |                | ENGL    | 1010   | 03N     | А              | N      | COMP & RHETORIC I    | LEC           | NA                   |
| 202310             | 1              |                   |                 | 11303     |                | ENGL    | 1010   | 041     | С              | 1      | COMP & RHETORIC I    | LEC           | 1                    |
| 202310             | 1              |                   |                 | 11138     |                | ENGL    | 1010   | 04N     | A              | N      | COMP & RHETORIC I    | LEC           | NA                   |
| 202310             | 1              |                   |                 | 11461     |                | ENGL    | 1010   | 051     | С              | 1      | COMP & RHETORIC I    | LEC           | 1                    |
| 202310             | 1              |                   |                 | 11174     |                | ENGL    | 1010   | 05N     | A              | N      | COMP & RHETORIC I    | LEC           | NA                   |
| ↓<br> 4 <b>1</b> 0 | if 21 🕨 🗎 📋 🚺  | 0 ✔ Per Page      | +               | 4         |                |         |        |         |                |        |                      |               |                      |
|                    |                |                   | Maximum         |           |                |         |        |         | Actual         |        |                      |               | Remaining            |
| Enro               | ollment        |                   |                 | 26        |                |         |        |         | 26             |        |                      |               |                      |
| 1                  | Waitlist       |                   |                 | 0         |                |         |        |         | 0              |        |                      |               |                      |

## SSAMATX

To view building and room schedules to determine what classes are being taught in a particular building or room.

When you are in Meeting Times and Instructor TAB, go to RELATED at the top-right corner of the screen and choose SSAMATX(or you may enter SSAMATX at the main Banner Go To... menu).

Enter the parameters that you want to search for in 'Add Another Field'. You will always need to enter the Term and then anything else that will help you see what is in the room/s or building. Then click on 'Go'. This would be one example of a search:

| ×      | Building/Ro   | oom Sch | edule SSAMATX | 9.3.5 (PRO | D)     |
|--------|---------------|---------|---------------|------------|--------|
| ▼ BUIL | DING/ROOM SC  | CHEDULE | E             |            |        |
|        |               |         |               |            |        |
| T      |               |         | Contains      |            | 204020 |
| Term   |               | · ·     | Contains      | · ·        | 201920 |
| Build  | ling          | Ŧ       | Contains      | •          | EH     |
|        |               |         |               |            |        |
| Roor   | n             | •       | Contains      | · · ·      | 205    |
| Add    | Another Field | d v     |               |            |        |
| Add    | Another Field | u '     |               |            |        |

This shows all the classes with their CRN's that are using the room, plus their time and days. If you get a Room Conflict Error, look here to find the conflicting class. To do another search, click 'Filter Again'.

Some classes will not have a day, time, or room (such as Directed Readings classes) and the instructor will 'arrange' a time to meet with the students.

IF YOUR COURSE IS A LEC, LAB, COMBINATION, YOU <u>MUST ASSIGN A BUILDING AND</u> <u>ROOM BEFORE SCHOOL STARTS</u>! IF YOU ARE NOT TEACHING IN A CLASSROOM, THEN CHOOSE ANOTHER 'SCHEDULE TYPE' (such as INV) OR CALL THE REGISTRAR'S OFFICE TO ADD ANOTHER 'SCHEDULE TYPE' FOR THE COURSE.

Get the dates of the semester by tabbing twice to pull over the dates from the Part of Term that you entered in the Course Section Information Tab.

Leave the 'Days' and 'Start and End Times' blank.

## SFASLST

SFASLST reflects all students enrolled in or on the waitlist for the course.

- Type SFASLST in the Search Box; Enter.
- Type the term and CRN number. Make sure the course name and number match the CRN; Click Go.
- This form includes students enrolled in a class and those waitlisted.
- While waitlisting is active, students will be listed in the sequence they registered or waitlisted for the course. When waitlisting ends, the sequence number will remain the same for each student, but the order will then become alphabetical.
- This form also shows midterm and final grades (including "NR" and "IP"), as entered by the instructor. *If a grade change is made after grades roll, the original grade only will show on this form.*

1

| ×        | Class Roster S | SFASLST 9.3                 |          |             |                  |             |            | ADD        | RETRIE      | VE 🛃 RELA       | TED 🔆    | TOOLS      |
|----------|----------------|-----------------------------|----------|-------------|------------------|-------------|------------|------------|-------------|-----------------|----------|------------|
| erm: 201 | 810 Fall 2017  | CRN: 10969 ANS              | 5C 3600  | 001 Roll:   | Degree Award Sta | tus: Select |            |            |             |                 | Start Ov | er         |
| CLASS RO | DSTER          |                             | RW       |             |                  | *           |            |            | 8           | Insert E Delete | Г Сору   | 🌪 Filte    |
| Sequence | ID             | Name                        | RW       | Status Date | Midterm Grade    | Final Grade | Grade Mode | Incomplete | Final Grade | Extension D     | Hours    | Rolled     |
|          | 32             |                             | RW       | 04/06/2017  |                  |             | S          |            |             |                 | 4.000    |            |
|          | 33             |                             | RW       | 04/06/2017  |                  |             | S          |            |             |                 | 4.000    |            |
|          | 34             |                             | RW       | 04/06/2017  |                  |             | S          |            |             |                 | 0.000    |            |
|          | 35             | _                           | RW       | 04/07/2017  |                  |             | S          |            |             |                 | 0.000    |            |
|          | 37             |                             | D. RW    | 04/07/2017  |                  |             | S          |            |             |                 | 0.000    |            |
|          | 41             | l l                         | R. WL    | 04/20/2017  |                  |             | S          |            |             |                 | 0.000    |            |
|          | 42 9           |                             | WL       | 04/24/2017  |                  |             | S          |            |             |                 | 0.000    |            |
|          | 44 9           |                             | RE       | 05/18/2017  |                  |             | S          |            | _           |                 | 4.000    |            |
| < 10     | 4) of 4 ▶ ▶    | 10 V Per Page               |          |             |                  |             |            |            |             |                 | Deserd   | > 31 of 38 |
|          |                | Registratio<br>student in t |          | -           | te for each      | low:        |            |            |             |                 |          |            |
|          |                | RW = Stud                   | -        |             |                  |             |            |            |             |                 |          |            |
|          |                | RE = Staff                  | register | ed the stud | ent              |             |            |            |             |                 |          |            |

Midterm and Final Grades will be entered here

Click Start Over to view next Term/CRN, or X (Exit) to return to Banner main page.

## SOAPCOL

| X Prior College SOAPCOL 9.3 (TEST)                   | ADD 🕂                                                               | Retrieve | RELATED | * TOOLS | 1  |  |
|------------------------------------------------------|---------------------------------------------------------------------|----------|---------|---------|----|--|
| ID:                                                  | A Banner<br>Warning: Information about this person is confidential. |          |         |         |    |  |
| Get Started: Fill out the fields above and press Go. |                                                                     |          |         |         | ОК |  |

ID is the only required search field in the keyblock section. Click on ... next to field to view list of acceptable search options.

Click the OK button then click the Go button.

| ID:                    |                                         |                       | ]                   |                       |            | Start Over         |       |
|------------------------|-----------------------------------------|-----------------------|---------------------|-----------------------|------------|--------------------|-------|
| Prior College and Degr | ce Majors, Minors, Concentrations       | Prior College Address |                     |                       |            |                    |       |
| ▼ PRIOR COLLEGE        |                                         |                       |                     | [                     | Insert 🗖 D | elete 📲 Copy 🏹 F   | ilter |
| Prior College          |                                         |                       | Transcript Reviewed |                       |            |                    | 1     |
|                        | Aller Aller                             |                       | Date                |                       |            |                    |       |
| Transcript Received    |                                         |                       | Admissions Request  | College transcript w/ | Degree     |                    |       |
| Date                   |                                         |                       |                     |                       |            |                    |       |
|                        | <ul> <li>Official Transcript</li> </ul> |                       | Enrollment Planning |                       |            |                    |       |
|                        |                                         |                       | Service Code        |                       |            |                    |       |
| ◀ (1) of 1 ► )         | Per Page                                |                       |                     |                       |            | Record 1           | of 1  |
| DEGREE DETAILS         |                                         |                       |                     | (                     | Insert 🗖 D | elete 🏾 📲 Copy 🔍 F | ilter |
| Degree                 | 000000 Undeclared                       |                       | College             |                       |            |                    |       |
| Degree Date            |                                         |                       | Transfer Hours      |                       |            |                    |       |
|                        | Primary Degree Indicator                |                       | GPA                 |                       |            |                    |       |
| Attended From          |                                         |                       | Honors              | · · · · ·             |            |                    |       |
| Attended To            |                                         |                       | Goal                |                       |            |                    |       |
| Year                   |                                         |                       |                     |                       |            |                    |       |
|                        |                                         |                       |                     |                       |            |                    |       |
| ◀ 1 of 2 ► )           | Per Page                                |                       |                     |                       |            | Record 1           | vf 2  |

- 1. Keyblock information. Notice the "Confidential" flag at the end.
- 2. PRIOR COLLEGE block. Displays the name of the student's prior school(s) and when Northwestern received the most recent transcript.
- 3. Toggle area to view all prior colleges.
- 4. DEGREE DETAILS block. Displays the student's degrees earned from prior schools and degree date.
- 5. Toggle area to view all awarded degrees from prior schools.

## SOATEST

The Banner Admin page SOATEST displays test scores on a student's record, such as ACT scores, Placement scores, and PRAXIS scores. Test scores may be entered here as well. Advisors may also view scores in the Banner Advisor self-service in the Advisee Student Profile under Prior Education and Testing.

#### Find the Student

If you do not know the Student ID, click the ellipsis (...) to open the Person Search.

| ×      | @ ellucian      | Person Search SOAIDE | N 9.3.12 (PROD) |             | 🔒 ADD          |      | E 🛃 RELATED      | 🗱 TOOLS |  |  |  |  |
|--------|-----------------|----------------------|-----------------|-------------|----------------|------|------------------|---------|--|--|--|--|
| * PERS | * PERSON SEARCH |                      |                 |             |                |      |                  |         |  |  |  |  |
| Basic  | Filter Advanc   | ed Filter            |                 |             |                |      |                  |         |  |  |  |  |
|        | •               | Last Name            | First Name      | Middle Name | Change Indicat | or O | Add Another Fiel | ld 🗸    |  |  |  |  |
|        |                 |                      |                 |             |                |      | Clear            | All Go  |  |  |  |  |

- Please note: % is still the wildcard
- Enter search info and Click 'Go'
- Double-click the ID number of the record you want to select and click 'Go'

## **View Test Scores**

| ▼TEST SCORE INFORMATION |                       |              |             |
|-------------------------|-----------------------|--------------|-------------|
| Test Code *             | Description           | Test Score * | Test Date * |
| A04                     | ACT Science Reasoning | 18           | 04/01/2002  |
| A05                     | ACT Composite         | 18           | 04/01/2002  |
| A01                     | ACT English           | 15           | 10/01/2001  |
| A02                     | ACT Math              | 15           | 10/01/2001  |
| A03                     | ACT Reading           | 17           | 10/01/2001  |
| A04                     | ACT Science Reasoning | 19           | 10/01/2001  |
| A05                     | ACT Composite         | 17           | 10/01/2001  |
| A01                     | ACT English           | 18           | 06/01/2001  |
| A02                     | ACT Math              | 17           | 06/01/2001  |
| A03                     | ACT Reading           | 14           | 06/01/2001  |

#### **Add Test Scores**

The information entered below will depend on the test score information and parameters required by your department.

Enter the following fields at a minimum:

- Test Code = XXX
- Test Score = XXX
- Test Date = Exam Date
- Source = MANL

| * TEST SCORE INFORMATION | N                         | 🔂 Insert                 | 🗖 De | lete 📲 Copy       | 👻 Filter |
|--------------------------|---------------------------|--------------------------|------|-------------------|----------|
| Test Code *              | Description               | Test Score *             |      | Test Date *       |          |
|                          |                           |                          |      |                   |          |
| Test Scores (1) Test S   |                           |                          | Reco | rd 1 of 1         |          |
| Admission Request Source | cores (2) Test Scores (3) | Revised or<br>Recentered | Equi | ivalency Indicato | r        |

Please note: The Test Code (...) look up feature above will also display the following information for each Test Code that has been set up:

- Maximum number of positions for test score (i.e. 3 positions holds 0-999)
- Test score min and max range for applicable test code
- Voice Response Message Number is the minimum passing score, and when achieved will display on the Student's Banner Web Self-Service Record as 'Passed'

| Maximum Number of Positions | Data Type * | Minimum Score | Maximum Score | Admissions Chec | System Required | MIS | Assessment Data | Voice Response Message Number |
|-----------------------------|-------------|---------------|---------------|-----------------|-----------------|-----|-----------------|-------------------------------|
| 3                           | ~           | 100           | 200           | PPX2            |                 |     |                 |                               |
| 3                           | ~           | 100           | 200           | PPX2            |                 |     |                 |                               |
| 3                           | ~           | 100           | 200           | PPX2            |                 |     |                 |                               |
| 3                           | ~           | 000           | 999           | PPX2            |                 |     |                 | 167                           |
|                             |             |               |               |                 |                 |     |                 |                               |

## SSASECT

Building and updating courses in SSASECT

SSASECT allows a course to be created, modified,

or cancelled. To change the capacity of a class:

- Type SSASECT in the Search Box Enter.
- Type Term Code and CRN; Click Go.
- Click *Section Enrollment Information* tab.
- Update Maximum Enrollment; Click Save.

| X Schedule SS/         | ASECT 9.3.10 (B/ | V TEST)        |               |         |                        |                  |        |             |            |                      | 🔒 ADD |          | 🛔 RELA | TED 🕴   | tools   |
|------------------------|------------------|----------------|---------------|---------|------------------------|------------------|--------|-------------|------------|----------------------|-------|----------|--------|---------|---------|
| ferm: 201720 CRN:      | 13288 Subjec     | AGRI           | Course:       | 1000    | Title: Introductio     | on To Agricultur | e      |             |            |                      |       |          |        | Start O | ver     |
| Course Section Informa | ition Section I  | Enrollment Ini | formation     | Meeting | g Times and Instructor | Section Prefe    | rences |             |            |                      |       |          |        |         |         |
| Enrollment Details     | Reserved Sects   |                |               |         |                        |                  |        |             |            |                      |       |          |        |         |         |
| ENROLLMENT DETAIL      | s 📂              |                |               |         |                        |                  |        |             |            |                      |       | 🚼 Insert | Delete | Сору    | 👻 Filte |
| Maximum *              | 67               |                |               |         | Waitlist Maximur       | n* 0             |        |             |            | Projecte             | d*    | 0        |        |         |         |
| Actual                 | 18               |                |               |         | Waitlist Actua         | al O             |        |             |            | Pric                 | r     | 17       |        |         |         |
| Remaining              | 49               |                |               |         | Waitlist Remainin      | g 0              |        |             |            |                      | R     | eserved  |        |         |         |
|                        | Authorization    | Codes Activ    | e for Section | n G     | enerated Credit Hours  | 36.000           |        |             |            |                      |       |          |        |         |         |
| Census One             |                  |                |               |         |                        |                  |        |             |            |                      |       |          |        |         |         |
| Enrollment Count       | 18               |                |               |         |                        |                  |        | Freeze Date | 02/01/2017 |                      |       |          |        |         |         |
| Census Two             |                  |                |               |         |                        |                  |        |             |            |                      |       |          |        |         |         |
| Enrollment Count       | 0                |                |               |         |                        |                  |        | Freeze Date |            |                      |       |          |        |         |         |
| Add Authorization Re   |                  |                |               |         |                        |                  |        |             |            |                      |       |          |        |         |         |
| Calculated Section     | 01/12/2017       |                |               |         | Add Authorizatio       |                  |        |             |            | Waitlist Notificatio |       |          |        |         |         |
| Start Date             |                  |                |               |         | Start Dat              | e                |        |             |            | Ending Dat           | e     |          |        |         |         |

To update Instructor and Days/Times met (if no students are enrolled):

- To update Days/Times met:
  - Type SSASECT in the Search Box Enter.
  - Type Term Code and CRN; Click Go.
  - Click *Meeting Times and Instructor* tab.
  - To change the meeting times, check/uncheck the days under the Meeting Time section; Change Start Times and End Times; click Save.
- To update Instructor:
  - While in the *Meeting Times and Instructor* tab, under Instructor section, click in the ID number field. Change/update ID (either the ID number or GID may be used), then tab. The new instructor will populate.
  - Multiple instructors can be added by clicking *Insert* under the Instructor section, then adding the ID for the additional instructor. If using multiple instructors the percentages must equal 100%, and one of the instructors must be listed as primary. Only the primary instructors can input grades.

## Change days/times met

| X Schedule          | SSASECT 9.3.10 (8   | BANT (ST)      |           |           |                |              |                |            |         |           |   |           |            | 🔒 ADD      | 🖹 RETRIEVE | 👗 REL      | ATED 🚦      | 🗱 TOOLS    |
|---------------------|---------------------|----------------|-----------|-----------|----------------|--------------|----------------|------------|---------|-----------|---|-----------|------------|------------|------------|------------|-------------|------------|
| Term: 201720 CF     | RN: 13288 Subje     | et: AGRI       | Cour      | se: 1000  | Title:         | Introduction | n To Agricultu | ire        |         |           |   |           |            |            |            |            | Start C     | lver       |
| Course Section Info | rmation Section     | n Enrollmeit I | nformatio | on Meetir | ng Times and I | nstructor    | Section Pref   | erences    |         |           |   |           |            |            |            |            |             |            |
| Times and Instructo |                     |                |           |           |                |              |                |            |         |           |   |           |            |            |            |            |             |            |
|                     | Meeting Location an | d Credits      |           |           |                |              |                |            |         |           |   |           |            |            |            | _          | _           |            |
| * SCHEDULE          |                     |                | 1         |           |                |              |                |            |         |           |   |           |            |            | 🔛 Insert   | Delete     | Сору        | Y, Filte   |
| Start Date *        | End Date *          | Monda          | y N       | Tuesday   | Wednesda       | у            | Thursday       | Friday     |         | Saturda   | y | Sunday    | Start Time | 1          | nd Time    | Sessi      | on Indicato | r*         |
| 01/11/2017          | 05/05/2017          |                |           |           |                |              |                |            |         |           |   |           | 1530       |            | 1845       | 01         |             |            |
| 01/11/2017          | 05/05/2017          |                |           |           | [              |              | ~              |            |         |           |   |           | 1530       |            | 1730       | 01         |             |            |
| 4                   |                     |                |           |           |                |              |                |            |         |           |   |           |            |            |            |            |             |            |
| 🕅 🛋 🗍 of 1 🕨        | · 🕅 🛛 10 🔻          | Per Page       |           |           |                |              |                |            |         |           |   |           |            |            |            |            | Rec         | ord 1 of 2 |
| * INSTRUCTOR        |                     |                |           |           |                |              |                |            |         |           |   |           |            |            | 🚼 Insert   | 🗖 Delete   | Сору        | 👻 Filte    |
| Session Indicator * | ID                  | Name           |           |           | Instruction    | nal Workload |                | Percent of | f Respo | nsibility |   | Primary I | ndicator   | Override l | ndicator   | Percent of | Session     |            |
| 01                  | 902007090           | Weaver, D      | avid B.   |           |                |              | 0.000          |            |         |           | 7 | 0         | ✓          |            |            |            |             |            |
| 01                  | 90331142            |                |           |           |                |              | 0.000          |            |         |           | 3 |           |            |            |            |            |             |            |
| 4                   | 4                   |                |           |           |                |              |                |            |         |           |   | E         |            |            |            |            |             | •          |
| 🕅 🛋 🚺 of 1 🕨        | - N 10 V            | Per Page       |           |           |                |              |                |            |         |           |   |           |            |            |            |            | Rec         | ord 1 of 2 |

Change instructor (s). Be sure if multiple instructor, change percentages and check the appropriate Primary Indicator. If there is a time conflict for the instructor and both classes are being taught together, check the override indicator to override the time conflict. To create a new course:

- Type SSASECT in the Search Box; Enter.
- Type Term code, then click "Create CRN."

| × Schedule SSA        | ECT 9.3.10 (BANPROD)                                   |                                                      | ADD                   |   | TOOLS |
|-----------------------|--------------------------------------------------------|------------------------------------------------------|-----------------------|---|-------|
| Term:                 |                                                        | CRN:                                                 |                       | 8 | Go    |
| Subject:              |                                                        | Course:                                              |                       |   |       |
| Title:                | ≗ Create CRN                                           | 🚊 Copy CRN                                           | )                     |   |       |
| Get Started: Complete | the fields above and click Go. To search by name, pres | ss TAB from an ID field, enter your search criteria, | and then press ENTER. |   |       |

- The Course Section Information page will now appear.
- Fill out the information as highlighted in the example below (Subject, Course Number, Title will auto fill, Section, Campus, Status, Schedule Type, Integration Partner, Part of Term); Click Save.

The CRN will show "ADD" until information is saved; Once saved the new CRN number will populate here

| erm: 201220 CRN: 1                        | Subject: VTEC Course: 4200 Title: VET TECH COMPF                                    | REHENSIVE REV                                                                          |                                                                         |                   | Start O     |
|-------------------------------------------|-------------------------------------------------------------------------------------|----------------------------------------------------------------------------------------|-------------------------------------------------------------------------|-------------------|-------------|
| Course Section Informat                   |                                                                                     | Proferences                                                                            |                                                                         |                   | (           |
| COURSE SECTION INFO                       | DRMATION                                                                            |                                                                                        |                                                                         | 🖬 insert 📮 Delete | Copy 👻      |
| Subject<br>Course Number<br>Title         | VIEC         •••           4200         •••           VET TECH COMPREHENSIVE REVIEV | Campus * N *** Natchhoches<br>Status * A *** Active<br>Schedule Type * LEC *** Lecture | Grade Mode S === Standard Letter<br>Session ===<br>Special Approval === |                   |             |
| Section *<br>Cross List                   | 01N                                                                                 | Instructional Method NA Natchitoches                                                   | Duration ••••                                                           |                   |             |
| CLASS TYPE                                |                                                                                     |                                                                                        |                                                                         | 🚺 insert 📑 Delete | ¶∎ Copy Ϋ   |
| Traditional Class<br>Part of Term         | 1 01/09/2012 05/04/2012 1                                                           |                                                                                        |                                                                         |                   |             |
| Open Learning Class<br>Registration Dates | - Circl                                                                             | Last                                                                                   |                                                                         | Processing Rules  |             |
| Start Dates<br>Maximum Extensions         | 0                                                                                   | Part of Term should be:                                                                | : 1-for full term, 41-1st 4                                             |                   |             |
| CREDIT HOURS                              |                                                                                     |                                                                                        | er), 42- 2nd 4 Weeks Session                                            | Insert 📮 Delete   | The Copy Y. |
| Credit Hours                              |                                                                                     |                                                                                        |                                                                         |                   |             |
| Credit Hours                              | 3.000 3.000                                                                         | (Summer), 81-2nd 4 V                                                                   | Veeks Session (Summer), 82-                                             |                   |             |
| Credit Hours<br>Indicator                 | None     To     Or                                                                  |                                                                                        | B Term), 83-1st 8 Weeks                                                 |                   |             |
| Billing Hours                             | 3.000 3.000                                                                         |                                                                                        | Other - Extended Term, S-                                               |                   |             |
| Billing Hours<br>Indicator                | None     To     Or                                                                  | Special Offering                                                                       |                                                                         |                   |             |
| Contact Hours                             | 3.000 3.000                                                                         |                                                                                        |                                                                         |                   |             |
| Contact Hours<br>Indicator                | None     To     Or                                                                  | Other Indicator   None  To                                                             | O or                                                                    |                   |             |
| CLASS INDICATORS                          |                                                                                     |                                                                                        |                                                                         | 🖬 Insert 🔲 Delete | ¶∎ Copy 9   |
| Prerequisite Check                        | Basic or None     CAPP     DegreeWorks                                              | Daily Contact Hours                                                                    | Long Title                                                              |                   |             |

The new CRN number will be in the CRN box at the top of the page.

١

| X Schedule SS ECT 9.3.10 (BANTEST)                                                                         | 🔒 ADD | RETRIEVE             | 📥 RELATED | 🏶 TOOLS | 1 |
|----------------------------------------------------------------------------------------------------|-------|----------------------|-----------|---------|---|
| Term: 201810 CRN: 19420 Subject: COMM Course: 1000 Title: Public Speaking                                  | Saved | i successfully (1 ro | ws saved) |         |   |
| Course Section Information Section Enrollment Information Meeting Times and Instructor Section Preferences |       |                      |           |         |   |

- Click Section Enrollment Information tab (be sure subtab is on Enrollment Details).
- Update enrollment and add waitlist maximum if desired; Click Save.

| X Schedule SSA             | ASECT 9.3.10 (BANTEST)                         |             |                            |          |                |             |            |                       | ADD  | RETRIEVE | 👗 REL    | ATED    | TOOLS    |
|----------------------------|------------------------------------------------|-------------|----------------------------|----------|----------------|-------------|------------|-----------------------|------|----------|----------|---------|----------|
| Term: 201810 CRN:          | 19420 Subject: COMM                            | Course: 100 | 00 Title: Public           | Speaking |                |             |            |                       |      |          |          | Start O | ver      |
| Course Section Information | tion Section Enrollment Info                   | ormation M  | eeting Times and Instructo | r Sectio | on Preferences |             |            |                       |      |          |          |         |          |
| Enrollment Details         | Reserved Seats                                 |             |                            |          |                |             |            |                       |      |          |          |         |          |
| * ENROLLMENT DETAILS       | S                                              |             |                            |          |                |             |            |                       |      | 🚼 Insert | 🗖 Delete | Copy    | 👻 Filter |
| Maximum *                  |                                                |             | Waitlist Ma                | ximum *  | 0              |             |            | Projected *           | 0    | )        |          |         |          |
| Actual                     | 0                                              |             | Waitlis                    | Actual   | 0              |             |            | Prior                 | 0    |          |          |         |          |
| Remaining                  | 0                                              |             | Waitlist Rer               | naining  | 0              |             |            |                       | Rese | erved    |          |         |          |
|                            | <ul> <li>Authorization Codes Active</li> </ul> | for Section | Generated Credit Hour      | 0.000    | )              |             |            |                       |      |          |          |         |          |
| Census One                 |                                                |             |                            |          |                |             |            |                       |      |          |          |         |          |
| Enrollment Count           | 0                                              |             |                            |          |                | Freeze Date | 09/11/2017 |                       |      |          |          |         |          |
| Census Two                 |                                                |             |                            |          |                |             |            |                       |      |          |          |         |          |
| Enrollment Count           | 0                                              |             |                            |          |                | Freeze Date |            |                       |      |          |          |         |          |
| Add Authorization Reg      | gistration Dates                               |             |                            |          |                |             |            |                       |      |          |          |         |          |
| Calculated Section         | 08/21/2017                                     |             | Add Autho                  | ization  |                |             |            | Waitlist Notification |      |          |          |         |          |
| Start Date                 |                                                |             | Sta                        | rt Date  |                |             |            | Ending Date           |      |          |          |         |          |

- Click *Meeting Times and Instructor* tab.
- There are *two* options to populate days/times for classes:
  - 1. With curser on *Meeting Time* box, tab through the boxes and add the days and start/end times (start date & end date will self-populate).
  - 2. With curser in *Meeting Time* box, click on ellipses. The standard class schedule will appear. Double-Click on the code for the correct day/time, and the information will self populate in Banner.
- Click the ID box under *Instructor*.
- Type instructor's ID number; tab to populate the information. If multiple instructors are to be added, follow instructions on changing instructor above.

- If instructor has a time conflict with another class, but both classes meet together (same day/time/room, check the override box to override the conflict.
- Once Meeting Times and Instructor have been updated, click Save.

| Term: 201810 CF     | RN: 19420 Subject:     | COMM Course:          | 1000 Title:          | Public Speaking | 9                 |                      |          |           |               |          |                   | Start Over |
|---------------------|------------------------|-----------------------|----------------------|-----------------|-------------------|----------------------|----------|-----------|---------------|----------|-------------------|------------|
| Course Section Info | rmation Section Er     | nrollment Information | Meeting Times and In | structor Se     | ction Preferences |                      |          |           |               |          |                   |            |
| Times and Instructo | s Scheduler Prefe      | rences                |                      |                 |                   |                      |          |           |               |          |                   |            |
| Meeting Dates       | Meeting Location and C | redits                |                      |                 |                   |                      |          |           |               |          |                   |            |
| * SCHEDULE          |                        |                       |                      |                 |                   |                      |          |           |               | 🚦 Insert | Delete            | Сору Ϋ     |
| Meeting Time        | Meeting Type           | Start Date *          | End Date *           | Monday          | Tuesday           | Wednesday            | Thursday | Friday    | Saturday      | Sunday   | Start Time        | End        |
|                     | - CLAS                 |                       |                      |                 |                   |                      |          |           |               |          |                   |            |
| 4                   |                        |                       |                      |                 |                   |                      |          |           |               |          |                   |            |
| 🕅 🛋 🚺 of 1 🕨        | H 10 V                 | Per Page              | Type In              | structor        | 's ID. th         | e tab.               |          |           |               |          |                   | Record 1   |
| INSTRUCTOR          |                        | _                     |                      |                 |                   |                      |          |           |               | 🚼 Insert | Delete            | Copy 👻     |
| Session Indicator * | ID P                   | Name                  | Instruction          | al Workload     | Perce             | nt of Responsibility | Primary  | Indicator | Override Indi | cator P  | ercent of Sessior |            |
| 01                  |                        |                       |                      |                 |                   |                      |          |           | [             |          |                   |            |
|                     | H 10 V                 | Per Page              |                      |                 |                   |                      |          |           |               |          |                   | Record 1   |

After clicking ellipses under Meeting Time, choose the code for the day/time for your class, then double-click on the code. The information will populate in Banner

| × Meetir     | Time Code Validation S | TVMEET 9.3.4 (B/ | NTEST)   |     |         |     |     | 🔒 ADD      | 🖹 RETRIEVE 🛛 👗 RELATED | TOOLS           |
|--------------|------------------------|------------------|----------|-----|---------|-----|-----|------------|------------------------|-----------------|
| * MEETING ME | CODE VALIDATION        |                  |          |     |         |     |     |            | 🗄 Insert 🗧 Delete 🥤    | Copy 🏾 🏹 Filter |
| Code *       | Mon                    | Tue              | Wed      | Thu | Fri     | Sat | Sun | Begin Time | End Time               |                 |
| AD           |                        |                  |          |     | <b></b> |     |     | 0700       | 0750                   |                 |
| A1           | ~                      |                  | ~        |     | ~       |     |     | 0800       | 0850                   |                 |
| A2           | ×                      |                  | ~        |     | ~       |     |     | 0900       | 0950                   |                 |
| A3           |                        |                  | ~        |     | ~       |     |     | 1000       | 1050                   |                 |
| A4           | ×                      |                  | <b>~</b> |     | ~       |     |     | 1100       | 1150                   |                 |
| A5           | ~                      |                  | 1        |     | ~       |     |     | 1200       | 1250                   |                 |
| A6           | ~                      |                  | 1        |     | ~       |     |     | 1300       | 1350                   |                 |

offered.

To delete/cancel a class (no students):

- Click **Meeting Times and Instructor tab**, **Meeting Dates** subtab. The instructor must be deleted, then saved before removing days/times.
- o If Instructor is entered, highlight Instructor; click Delete; Save.
- With curser under Meeting Time, click Delete; Save.

| X Schedule S                 | SASECT 9.3.10 (     | BANTEST)               |                       |                 |                  |                     |          |               | ADD          | RETRIEVE | A RELATED          | TOOLS        |
|------------------------------|---------------------|------------------------|-----------------------|-----------------|------------------|---------------------|----------|---------------|--------------|----------|--------------------|--------------|
| Term: 201810 CRM             | l: 19420 Subje      | et: OMM Course:        | 1000 Title: F         | Public Speaking |                  |                     |          |               |              |          | Sta                | rt Over      |
| Course Section Inform        | nation Section      | Enrollment Information | Meeting Times and Ins | structor Sect   | tion Preferences | i                   |          |               |              |          |                    |              |
| Times and Instructor         | Scheduler Pi        | eferences              |                       |                 |                  |                     |          |               |              |          |                    |              |
| Meeting Dates                | leeting Location an | d Credits              |                       |                 |                  |                     |          |               |              |          |                    |              |
| <ul> <li>SCHEDULE</li> </ul> |                     |                        |                       |                 |                  |                     |          |               |              | 🖶 Inser  | 🗖 Delete 🛛 📲 Co    | py 👻 Filter  |
| Meeting Time                 | Meeting Type        | Start Date *           | End Date *            | Monday          | Tuesday          | Wednesday           | Thursday | Friday        | Saturday     | Sunday   | Start Time         | End          |
|                              | CLAS                |                        |                       |                 |                  |                     |          |               |              |          |                    |              |
| 4                            |                     |                        |                       |                 |                  |                     |          |               |              |          |                    | •            |
| 🕅 🛋 🚺 of 1 🕨                 | M 10 V              | Per Page               |                       |                 |                  |                     |          |               |              |          | F                  | ecord 1 of 1 |
| INSTRUCTOR                   |                     |                        |                       |                 |                  |                     |          |               |              | 🚼 Insert | 🗖 Delete 🛛 📲 Co    | py 🔍 Filter  |
| Session Indicator *          | ID                  | Name                   | Instructiona          | l Workload      | Percent          | t of Responsibility | Prim     | ary Indicator | Override Ind | licator  | Percent of Session | 1            |
| 01                           |                     |                        |                       |                 |                  |                     |          |               |              |          |                    |              |
| 4                            |                     |                        |                       |                 |                  |                     |          |               |              |          |                    | •            |
|                              |                     |                        |                       |                 |                  |                     |          |               |              |          |                    |              |
|                              |                     |                        |                       | Instru          | ctor             |                     |          |               |              |          |                    |              |

• Click Section Enrollment Information, zero Maximum Enrollment; click Save.

| Schedule SSA            | SECT 9.3.10 (BANTES                     | T)                   |                         |                     |             |            | - E       | ADD | RETRIEVE | 📥 RELAT      | ED 🔅 TOC   |
|-------------------------|-----------------------------------------|----------------------|-------------------------|---------------------|-------------|------------|-----------|-----|----------|--------------|------------|
| erm: 201810 CRN: 1      | 19420 Subject: COM                      | /IM Course: 1000     | The: Public Spe         | aking               |             |            | -         |     |          |              | Start Over |
| Course Section Informat | tion Section Enrollme                   | nt Information       | ng Times and Instructor | Section Preferences |             |            |           |     |          |              |            |
| Enrollment Details      | Reserved Seats                          |                      |                         |                     |             |            |           |     |          |              |            |
| ENROLLMENT DETAILS      |                                         |                      |                         |                     |             |            |           |     | 🚼 Insert | 🗖 Delete 🛛 🖣 | Copy 🏾 🏹 F |
| Maximum *               |                                         |                      | Waitlist Maximum        | • 0                 |             |            | Projected | •   | 0        |              |            |
| Actual                  | 0                                       |                      | Waitlist Actual         | 0                   |             |            | Prior     |     | 0        |              |            |
| Remaining               | 0                                       |                      | Waitlist Remaining      | 0                   |             |            |           | R   | eserved  |              |            |
|                         | <ul> <li>Authorization Codes</li> </ul> | Active for Section ( | Generated Credit Hours  | 0.000               |             |            |           |     |          |              |            |
| Census One              |                                         |                      |                         |                     |             |            |           |     |          |              |            |
| Enrollment Count        | 0                                       |                      |                         |                     | Freeze Date | 09/11/2017 |           |     |          |              |            |
| Census Two              |                                         |                      |                         |                     |             |            |           |     |          |              |            |
| Enrollment Count        | 0                                       |                      |                         |                     | Freeze Date |            |           |     |          |              |            |

- Click Course Section Information tab.
- Click **Status** and *Cancel* or *Inactivate* course.
  - Changing the status to I (Inactive) ends the course and it will not roll the next year.
  - Changing the status to C (Cancel) cancels the course, but it will roll to the same term next year. You can view it by searching the subject/course in SSASECT. When the course rolls, it will still show cancelled, but the user can update the status to A, and it will be active.

How to delete or cancel a course when students <u>*ARE*</u> enrolled:

- Course may not be cancelled after registration, unless due to low enrollment.
- Email the entire section to notify students the course will not make. Next, unenroll students and delete/cancel as described on previous page.

## Variable Credit Courses:

A variable credit course can be anywhere from 1 to 10 credit hours. Those hours are determined by the professor. You can register the student and issue the desired amount of credit on SFAREGS OR, if each student will receive the same amount of credit, you can place those hours under **CREDIT** and **BILLING** hours on SSASECT. This information is found on the *Course Section Information* tab under the *Credit Hours* section.

| REDIT HOURS                |           |        |       |                   |      |           | 🖪 Insert | Delete   | 📲 Сору | 👻 Filte    |
|----------------------------|-----------|--------|-------|-------------------|------|-----------|----------|----------|--------|------------|
| redit Hours                |           |        |       |                   |      |           |          |          |        |            |
| Credit Hours               | 1.000     | 10.000 | 3.000 | Lecture           |      |           |          |          |        |            |
| Credit Hours<br>Indicator  | None 🖲 To | Or     |       | Lecture Indicator | None | 🔿 To 🔹 Or |          |          |        |            |
| Billing Hours              | 1.000     | 10.000 | 3.000 | Lab               |      |           |          |          |        |            |
| Billing Hours<br>Indicator | None  To  | Or     |       | Lab Indicator     | None | O To Or   |          |          |        |            |
| Contact Hours              |           |        |       | Other             |      |           |          |          |        |            |
| Contact Hours<br>Indicator | None To   | Or     |       | Other Indicator   | None | O To Or   |          |          |        |            |
| LASS INDICATORS            |           | _      |       |                   |      |           | 🖪 Insert | E Delete | Copy   | <b>₽</b> F |

Adding pre-requisites:

If you need to add a pre-requisite, it is best to add at the catalog level in SCACRSE. If necessary to add a prerequisite to a particular section, this can be added at the CRN level in SSAPREQ. Type SSAPREQ in the Search Box; Enter.

- Enter term and CRN; click Go.
- Click section Test Score and Prerequisites Restrictions tab.
- Add prerequisites; Click Save.

Looking up a CRN number:

- Type SSASECT in the Search Box; Enter.
- Type Term, then click on ellipses beside the CRN box.

| Term:    |            | CRN:    |     | Go |
|----------|------------|---------|-----|----|
| Subject: |            | Course: |     |    |
| Title:   |            | 🚨 Сору  | CRN |    |
| 2        | Create CRN |         |     |    |
|          |            |         |     |    |

• Click Add Another Field.

| ×      | Schedule Section Query SSASECQ 9.3 (BANPROD) | 🔒 ADD |   | RELATED         | 🌞 TOOLS   | 1        |
|--------|----------------------------------------------|-------|---|-----------------|-----------|----------|
| * SCHI | DULE SECTION QUERY                           |       | 0 | Insert 📕 Delete | 📲 Сору    | 👻 Filter |
|        |                                              |       |   |                 |           | C        |
| Add    | Another Field                                |       |   |                 |           |          |
|        |                                              |       |   |                 | _         |          |
|        |                                              |       |   |                 | Clear All | Go       |

• Choose the criteria as shown below by continuing to click *Add Another Field*. For each field, enter the criteria you are searching for (Note: the more fields you choose, the narrower the search field will be). Once you select the criteria (see example in read box below), click Go.

| X Schedule Sec      | ction Query SS | SASECQ 9.3 (B/ | NPROD) |        |      | 🔒 ADD       | RETRIEVE            | RELATED     | 🗱 TOOLS   | 1  |
|---------------------|----------------|----------------|--------|--------|------|-------------|---------------------|-------------|-----------|----|
| * SCHEDULE SECTION  | QUERY          |                |        |        | <br> | <br>🕑 Enter | a query; press F8 t | to execute. |           |    |
|                     |                |                |        |        |      | -           |                     |             |           | v  |
| Term                | •              | Contains       | ۲      | 201810 | )    |             |                     |             |           | •  |
| Subject             | •              | Contains       | •      | HIST   | )    |             |                     |             |           | •  |
| Course              | •              | Contains       | *      | 1010   | )    |             |                     |             |           | •  |
| Section             | •              | Contains       | *      | 001    |      |             |                     |             |           | •  |
| Add Another Field . |                |                |        |        |      |             |                     |             |           |    |
|                     |                |                |        |        |      |             |                     |             | Clear All | Go |

• The criteria chosen will now be available to view. Note the example below only shows one CRN, because the Section was chosen. If you choose only Term, Subject, and Course, multiple CRNs may be visible. The one highlighted will reflect the enrollment information/waitlist information farther below.

| × Schedule      | Section Query SS/                                                                                                    | ASECQ 9.3 (BANPRO | D)              |       |                |         | 🔒 ADD  |         | 🖧 RELATED | 🔅 TOOLS    | 1      |
|-----------------|----------------------------------------------------------------------------------------------------|-------------------|-----------------|-------|----------------|---------|--------|---------|-----------|------------|--------|
| * SCHEDULE SECT | SCHEDULE SECTION QUERY SCHEDULE SECTION QUERY                                                                                                    |                   |                 |       |                |         |        |         |           |            |        |
|                 |                                                                                                    |                   |                 |       |                |         |        |         |           | I IIICI AB |        |
| Term            | Part of Term                                                                                                    | Registration From | Registration To | CRN   | Block Schedule | Subject | Course | Section | Sectio    | on Status  | Campus |
| 201810          | <u>)</u> 1                                                                                                    |                   |                 | 10351 | Y              | HIST    | 1010   | 001     | A         |            | А      |
| 4               |                                                                                                    |                   |                 |       |                |         |        |         |           |            |        |
| 🕅 🛋 🗍 of 1 )    | Image: Market and Market and Mar |                   |                 |       |                |         |        |         |           |            |        |
|                 |                                                                                                    | Maximum           |                 |       | Actual         |         |        |         | Remaining |            |        |
| Enrollm         | ient                                                                                                    |                   | 199             |       |                | 195     |        |         |           | 4          |        |
| Wai             | Waitlist 0                                                                                                    |                   |                 |       |                | 0       |        |         |           | 0          |        |

- 1. Academic departments are responsible for developing course schedules by the deadlines posted by the Office of the Registrar. Schedules should include the name of the planned instructor of course sections. By the date of student registration for an upcoming term, it is expected that the instructors will have been identified for most sections and that their names will be included in the Banner record.
- 2. Once courses have been scheduled and students are enrolling, the time and days assigned to a course must not be altered, as this causes scheduling problems for students.

3. Careful observance to these guidelines by department heads and deans will provide the Registrar's Office with a maximum opportunity to create semester class schedules that both meet the needs of students and faculty and address concerns for ideal use of university facilities.

## SCACRSE

SCACRSE shows course catalog information, including course title, start and end terms, credit hours, and maximum repeatable hours.

- Type SCACRSE in the Search Box; Enter.
- Type the course code and course number, along with term; Click Go.
- You can now view the course catalog information.

|                                                             | Subject/Course/Term                  |        |                |                   |               |  |  |
|-------------------------------------------------------------|--------------------------------------|--------|----------------|-------------------|---------------|--|--|
| Basic Course Information SCACRSE 9.3                        |                                      | ADI    | d 🖹 retrieve   | RELATED           | 🗱 TOOLS       |  |  |
| Subject: FLSP Foreign Lng-Spanish Course: 2010 Term: 201730 | Course Title: Intermediate Spanish I |        |                |                   | Start Over    |  |  |
| COURSE DETAILS                                              |                                      |        | 🕒 Inse         | rt 🖪 Delete 📲 Co  | py 🍷 Filter 🔨 |  |  |
| From Term 201130                                            | Сору                                 |        | To Term 999999 | )                 |               |  |  |
| Course Title * Intermediate Spanish I                       | Approval                             |        | )              |                   |               |  |  |
| College * LA College of Liberal Arts                        | CIP                                  |        | )              |                   |               |  |  |
| Division                                                    | Prerequisite Waiver                  |        | )              |                   |               |  |  |
| Department FLNG Foreign Lang. & Literatures                 | Duration                             |        |                |                   |               |  |  |
| Status * A Active                                           |                                      |        |                |                   |               |  |  |
| Continuing Education                                        | ✓ Tuition Waiver                     |        | Add            | itional Fees      |               |  |  |
| Prerequisite Check  Basic or None CAPP DegreeWorks Method:  | Syllabus E                           | Exists |                | Long Title Exists | 1             |  |  |
| Hours                                                       |                                      |        |                |                   |               |  |  |
| Low                                                         | None/Or/To                           |        |                | High              |               |  |  |
| CEU or Credit 4.000                                         | •                                    |        |                |                   |               |  |  |
| Billing * 4.000                                             | •                                    |        |                |                   | ~             |  |  |
| Activity Date 05/29/201/02:44:37 PM Activity User           | ILLIF2                               |        |                |                   | SAVE          |  |  |
| EDIT Record: 1/1 \$ JBCRSE.SCBCRSE_TITLE [1]                |                                      |        |                |                   | ellucian      |  |  |
| Course Information Scroll for Repeat Information            |                                      |        |                |                   |               |  |  |
| Repeat Details                                              |                                      |        | I              |                   |               |  |  |
| Limit 98                                                    | Repeat Status                        |        | Maximum Hours  | 4.000             |               |  |  |

Click Start Over to view next course or X (Exit) to return to Banner main page.

## EXTRACTING DATA FROM BANNER TO EXCEL

This process is useful for extracting data for class rolls, class grades, etc.... Not all Banner forms allow extracting data through this process.

- Use the Banner form you are requesting data from (example below is from SFASLST)
- Type selected data (in this case type Term and CRN). Click Go.
- Click on Tools.
- A drop down box will appear; Click on Export.
- Another box will open (see example below), where you will click Open.
- The data will appear in an Excel spreadsheet.

| CLASS ROSTE      |                  | CRN: 13435 THEA   | 2010   | 004 Roll:    | Degree Award Sta | itus: Select |             |                        | St. t O                         | vei                                                                                                    |
|------------------|------------------|-------------------|--------|--------------|------------------|--------------|-------------|------------------------|---------------------------------|----------------------------------------------------------------------------------------------------|
|                  | ER               |                   |        |              |                  |              |             | 0                      | Insert Delets Topy              | Y Filter                                                                                                    |
| Sequence         | ID               | Name              | Status | Status Date  | Midterm Grade    | Final Grade  | Grade Mode  | Incomplete Final Grade | Extension D Hours               | Rolled                                                                                                    |
| 149              | 900720000        |                   | RW     | 08/15/2016   | В                | В            | S           |                        | 3.000                           | - Potent                                                                                                    |
| 124              |                  |                   | RW     | 07/20/2016   | В                | В            | S           |                        | 3.000                           | C. C. Lincold                                                                                                   |
| 95               |                  | Ea                | WD     | 11/03/2016   | F                | W            | S           |                        | 3.000                           | in the second                                                                                                   |
| 143              |                  | £,                | RW     | 08/12/2016   | A                | A            | S           |                        | 3.000                           | Contraction of the second                                                                                       |
| 170              |                  | E.,n              | RW     | 08/19/2016   | F                | В            | S           |                        | 3.000                           | in the second                                                                                                   |
| 21               |                  | Bernan, Engine    | RW     | 04/22/2016   | C                | B            | S           |                        | 3.000                           | Contraction of the second second second second second second second second second second second second second s |
| 50<br>40         | A CONTRACTOR     |                   | RW     | 06/07/2016   | A                | A            | S<br>S      |                        | 3.000                           | in the second                                                                                                   |
|                  |                  |                   | RW     | 08/10/2016   | C                | B            | S           |                        | 3.000                           | C Decision                                                                                                    |
| 82               |                  |                   | RW     | 06/24/2016   | A                | В            | S           |                        | 3.000                           | in the second                                                                                                   |
| <                |                  |                   | 1000   | 00/24/2010   | <u> </u>         | D            | 0           |                        | 5.000                           | >                                                                                                    |
| 🔰 ┥ 🗍 of         | f 9 🕨 🔰          | 10 ✓ Per Page     |        |              |                  |              |             |                        | Reco                            | rd 1 of 85                                                                                                    |
|                  |                  |                   |        |              |                  |              |             |                        | ACTIONS                         |                                                                                                    |
|                  |                  |                   |        |              |                  |              |             |                        | Refresh                         |                                                                                                    |
|                  |                  |                   |        | Once you cl  |                  |              |             |                        | Export                          |                                                                                                    |
|                  |                  |                   |        | below will   | appear to o      | open the f   | file. Click | open                   | Export                          |                                                                                                    |
|                  |                  |                   |        | to view in E | Excel            |              |             |                        | Print                           |                                                                                                    |
|                  |                  |                   |        |              |                  |              |             |                        | Clear Record                    |                                                                                                    |
|                  |                  |                   |        |              |                  |              |             |                        | Clear Data                      |                                                                                                    |
| EDIT R           | Record: 1/85     | SFRSTCR.SFF       | STCR R | EG SEO [1]   |                  |              |             |                        | Item Properties                 |                                                                                                    |
|                  |                  |                   |        |              |                  |              |             |                        | Display ID Image                |                                                                                                    |
|                  |                  |                   |        |              |                  |              |             |                        | Exit Quickflow                  |                                                                                                    |
|                  |                  |                   |        |              |                  | _            |             |                        |                                 |                                                                                                    |
| u want to open o | or save SFASLST. | sv from testerp.a |        |              |                  |              | Open Sav    | ve 🔻 Cancel 🗙          | About Banner                    |                                                                                                    |
| u want to open o | or save SFASLST. | sv from testerp.a |        |              |                  |              | Open Sav    | ve 🔻 Cancel 🗙          | About Banner<br>BANNER DOCUMENT | MANAGEMENT                                                                                                    |

## **TERM CODES**

Term codes for each academic year are coded using a 6-character sequence. The first 4 characters indicate the academic year, e.g. 2016. The last 2 characters indicate the semester or term:

- 10 = Fall
- 20 = Spring
- 30 = Summer

Examples of Term Code definitions for the Academic Year:

| 201810 = Fall 2017   | 202110 = Fall 2020   |
|----------------------|----------------------|
| 201820 = Spring 2018 | 202120 = Spring 2021 |
| 201830 = Summer 2018 | 202130 = Summer 2021 |
| 201910 = Fall 2018   | 202210 = Fall 2021   |
| 201920 = Spring 2019 | 202220 = Spring 2022 |
| 201930 = Summer 2019 | 202230 = Summer 2022 |
| 202010 = Fall 2019   | 202310 = Fall 2022   |
| 202020 = Spring 2020 | 202320 = Spring 2023 |
| 202030 = Summer 2020 | 202330 = Summer 2023 |

#### **Banner Term designation**

Part of Term definitions:

- 1 Full Term (regular & summer)
- 41 1st 4-Weeks Session (Summer)
- 42 2nd 4-Weeks Session (Summer)
- 81 1st 8-Weeks Session (A Term)
- 82 2nd 8-Weeks Session (B Term)
- 83 1st 8-Weeks Session (Summer)
- O Other Extended Term
- S Special Offering

## **UNDERGRADUATE CLASSIFICATIONS**

## **STUDENT STANDINGS**

- AD Academic Dismissal
- AP Admitted on Probation
- CP Probation Continued
- CX Probation Continued
- CZ Probation Continued
- DL Dean's List
- GS Good Standing
- GX Good Standing
- GZ Good Standing
- HL Honor's List
- PL President's List
- PR Probation
- PX Probation
- PZ Probation
- RU 1st Summer Override from SS
- RX 2nd Summer Override from SY
- RZ Readmit from Suspension
- SS Suspended 1 Reg. Semester
- SU Suspension Continued
- SY Suspension 1 Calendar Year

## STUDENT CLASSIFICATIONS

0-29 hours = Freshman 30-59 hours = Sophomore 60-89 hours = Junior 90-119 hours = Senior 120 or mores = Senior

## **BANNER STUDENT TIP SHEET**

#### **Admissions**

SAAADMS Admissions Application form SAADCRV Admissions Decision form SAASUMI Admission Application Summary SOATEST Test Score Information SOAHSCH High School Information SOAPCOL Prior College SOAPCOQ Prior College Summary

#### **Catalog**

SCABASE Course Base Maintenance SCACRSE(Q) Basic Course Information SCADETL(Q) Course Detail Information SCAPREQ(Q) Prereq/Test Score Restrictions SCARRES(Q) Course Registration Restrictions SCASRCH Course Search SCASYLB Course Title (long title) SCATEXT College and Department Text SMAGLIB Group Library

#### **Schedule**

SSADETL(Q) Schedule Detail SSAPREQ(Q) Prereq/Test Score Restrictions SSAMATX Building/Room Schedule SSARRES(Q) Schedule Restrictions SSASECQ Section Query/Enrollment SSASECT Schedule Building SSASYLB Section Syllabus (long sect title) SSATEXT Section Comment SSAWLSC Waitlist Automation Section Control SSAXLSQ Schedule Cross List Query SSAXLST Schedule Cross List Definition SSAXMTI Cross List Meeting Time/Instructor

#### **Graduation**

SHADEGR Degree Status SHADGMQ Degree Summary

#### **Course Information**

SIAASGN Faculty Schedule Detail SIAASGQ Faculty Schedule SIAINST Faculty/Advisor Information SIAIQRY Faculty/Advisor Query SLABLDG Building Definition SLABQRY Building Query SLARDEF Room Capacity

#### **Registration**

SFAALST Class Roll by CRN SFAREGS Student Course Registration (and adding a minor to the student's record) SFAREGQ Registration Query SFARGRP Time Tickets SFARHST Registration History SFASTCA Student Course Registration Audit SFASRPO Student Registration Permit-Override SPAAPIN Alternate Personal Identification Number SFASLST Class Roster

#### **General Student**

SGASTDN General Student SGASTDQ General Student Summary SGAADVR Multiple Advisors SHASTAT Student Standing/Dean's List by College SOACURR Curriculum Rules SGACLSR Student Classification Rules SGASADD Student Cohort and Attribute SGASPRT Athletic Compliance SOAHOLD Hold Information SOAIDEN Person Search SOAIDNS Person Search Detail SPAIDEN Name/Contact Information SPACMNT Comment Form SPAAPIN Alternate Personal Identification Number

#### Academic History

SHAINST Specific Term Standings/Dean's List/GPA SHASUBJ Course by Subject/GPA/Hours SHATAEQ Transfer Articulation Evaluation SHATCMT Comment on Transcript SHATERM Term Sequence Course History SHACRSE Course Summary SHATCKN Course Maintenance (from SHACRSE) SHATRNS Transfer Course Information SHATATC Transfer Institution Catalog Entry SHATATR Transfer Course Articulation SOAPCOQ Prior College Summary

#### **Listings of Codes**

STVADVR Advisor Type STVASTD Academic Standing Codes STVATTS Student Attribute STVBLDG Building Code STVCHRT Cohort Code STVCLAS Class Code STVCMTT Comment Type Code (SPACMNT) STVCOLL College Code STVDEGC Degree Code STVDEGS Degree Status Code STVDEPT Department Code STVGMOD Grading Mode STVHLDD Hold Type Code STVLEVL Level Code STVMAJR Major, Minor, Concentration Code STVPTRM Part of Term Code STVREPS Repeat Status Code STVROVR Registration Permit Override Code STVRSTS Course Registration Status Code STVSUBJ Subject Code STVBLDG Building Code

## **BANNER INB (INTERNET NATIVE BANNER) FORMS**

| Banner       | Description                                          |
|--------------|------------------------------------------------------|
| GOAEMAL      | E-mail Address                                       |
| SAAADMS      | Admissions Application                               |
| SCACRSE      | Basic Course Information                             |
| SCACRSE      | Course Level                                         |
| SCACRSE      | Grading Mode                                         |
| SCACRSE      | Schedule Type                                        |
| SCADETL      | Course Detail Information                            |
| SCASRCH      | Course Inventory Scan                                |
| SFAALST      | Class Attendance Roster                              |
| SFAMREG      | Registration Mass Entry                              |
| SFAREGQ      | Registration Query                                   |
| SFASLST      | Class Roster                                         |
| SFASRPO      | Student Registration Permit-Override                 |
| SFASTCA      | Registration Audit Trail                             |
| SFRSLST      | Process Submission Controls to print a Class Roster  |
| SGAADVR      | Multiple Advisors                                    |
| SGASTDN      | General Student                                      |
| SGASTDN      | Academic and Graduation Status                       |
| SGASTDQ      | General Student Summary                              |
| SHACRSE      | Grade Change Audit                                   |
| SHADEGR      | Degree and other Formal Awards (Graduation Checkout) |
| SHATERM      | Academic Statistics                                  |
| SHATERM      | Term GPA and Course Detail Information               |
| SIAASGN      |                                                      |
|              | Faculty Assignment                                   |
| SIAASGQ      | Faculty Schedule Query                               |
| SIAIQRY      | Faculty/Advisor Query<br>Hold Information            |
| SOAHOLD      |                                                      |
| SOATEST      | Test Score Information                               |
| SPACMNT      | Person Comment                                       |
| SPAIDEN      | Current Identification                               |
| SPAIDEN      | Alternate Identification                             |
| SPAIDEN      | Address                                              |
| SPAIDEN      | Phone Numbers                                        |
| SPAIDEN      | Biographical & Demographical Information             |
| SPAIDEN      | E-Mail Address                                       |
| SPAIDEN      | Emergency Contact                                    |
| SPAIDEN      | Additional Identification                            |
| SPAIDEN      | Information Release Restriction                      |
| SPAIDEN      | Next of Kin Address                                  |
| SSAMATX      | Building/Room Schedule                               |
| SSARRES      | Section Registration Controls                        |
| SSASECQ      | Schedule Section Query                               |
| SSASECT      | Course Section Information                           |
| SSASECT      | Section Enrollment Information                       |
| SSASECT      | Meeting Times and Instructor                         |
| SSB          | Self Service Banner (NSUConnect)                     |
| DEGREE WORKS | Degree Works Audit System                            |